H+H Software GmbH

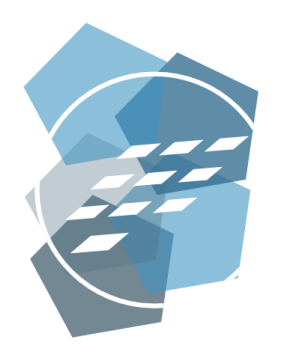

Administrationshandbuch Datenschutz

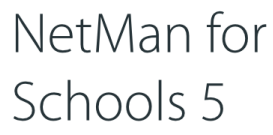

Die digitale Lernumgebung für Schulen

Version 5.8

# H+H Software GmbH

Maschmühlenweg 8-10 37073 Göttingen Telefon: +49 551 52208-0 Telefax: +49 551 52208-25

hh@hh-software.com www.hh-software.com

# **Inhalt**

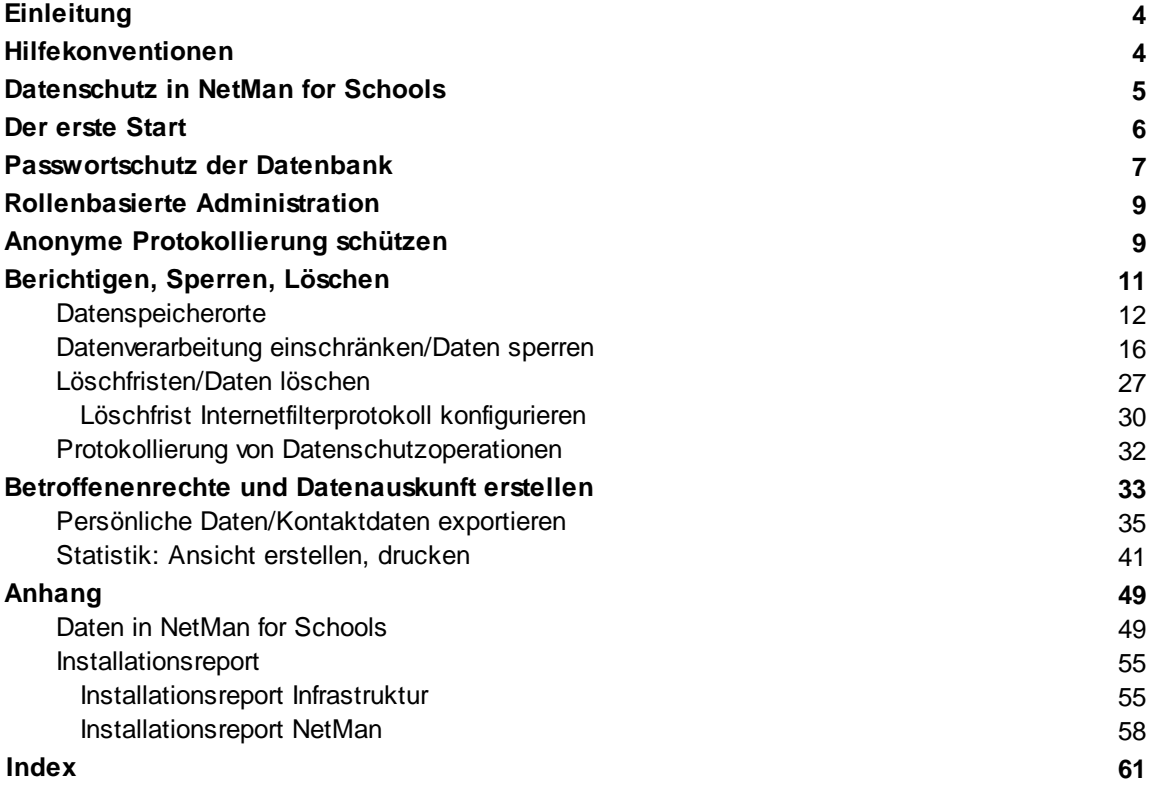

# <span id="page-3-0"></span>**Einleitung**

Dieses Handbuch erklärt Ihnen die Datenschutzfunktionen der Software NetMan for Schools. Es gibt Ihnen dabei Hilfestellung, Ihren gesetzlichen Pflichten bezüglich des Datenschutzes nachzukommen. Wir wollen Ihnen ein Instrumentarium an die Hand geben, mit dem Sie die Daten Ihrer Schülerinnen, Schüler und Lehrkräfte effektiv vor unberechtigtem Zugriff, Diebstahl, Missbrauch und/oder Vernichtung schützen.

# <span id="page-3-1"></span>**Hilfekonventionen**

In diesem Handbuch verwenden wir eine bestimmte Notation, um Sachverhalte für Sie hervorzuheben:

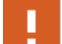

**Hinweis,** kennzeichnet Sachverhalte, die Sie unbedingt beachten sollten.

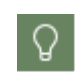

**Tipp,** kennzeichnet wichtige Tipps und Hinweise für die Arbeit mit NetMan for Schools. Zeigt, wie Sie Dinge vereinfachen oder Problemen im Vorfeld aus dem Weg gehen können.

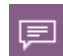

**Definition,** kennzeichnet die Definition oder Erklärung eines bestimmten Begriffs oder Sachverhalts oder führt in eine Thematik ein.

An manchen Stellen dieses Handbuches erklären wir Ihnen Beispiele Schritt für Schritt, um verschiedene Vorgänge nachvollziehbar zu machen. Die einzelnen Schritte sind wie folgt gekennzeichnet:

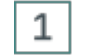

### **Schritt 1**

<Beschreibung zu Schritt 1>

#### 2 **Schritt 2**

<Beschreibung zu Schritt 2>

Neben diesen extra gekennzeichneten Informationen bzw. Arbeitsschritten gibt es noch folgende Darstellungen, die im Text besonders herausgehoben werden:

- · **Steuerelemente bzw. Buttons**
- · **Titel/Namen**
- · **Benutzereingaben / PC-Ausgaben / Codebeispiele / Softwarebegriffe**
- · *Literaturhinweise/Verweise*

# <span id="page-4-0"></span>**Datenschutz in NetMan for Schools**

Jede Form von Datenschutz beginnt bereits in der Strukturierung der datenverarbeitenden Software. NetMan for Schools bietet folgende technische und organisatorische Maßnahmen zum Datenschutz:

- · NetMan for Schools wird auf einem Schulserver installiert. Das Hosting und damit die Datenverarbeitung liegt in der Hand der Schule bzw. des Schulträgers.
- · Jede Datenübertragung über das Internet wird verschlüsselt (HTTPS).
- · Authentifizierungs-/Autorisierungsmechanismen und Ticketing-Verfahren sichern das Arbeiten mit NetMan for Schools.
- · NetMan for Schools folgt dem Grundsatz der Vermeidung und Sparsamkeit bei der Verarbeitung personenbezogener Daten (Datenvermeidung/Datensparsamkeit): Es werden nur solche Daten erhoben und gespeichert, die für die Ausführung von NetMan for Schools oder die statistische Auswertung erforderlich sind.
- · NetMan for Schools verfügt mit dem UserManager über ein Werkzeug zur Definition geeigneter Benutzerrechte für die unterschiedlichen Benutzertypen Lehrer und Schüler. Die Zugriffsmöglichkeiten der Benutzer innerhalb der Windows Arbeitsumgebung werden durch Profile abgesichert.
- · Mit stationsbasierten Benutzern kann NetMan for Schools im Unterricht ohne persönliche Daten von Schülern genutzt werden.
- · Zugriff auf die administrativen und datenverarbeitenden Funktionen von NetMan for Schools erfordert eine Authentifizierung (Benutzername und Passwort).
- · Die zentrale NetMan for Schools Datenbank ist passwortgeschützt.
- · Für personenbezogene Protokolldaten bietet NetMan for Schools eine Anonymisierungsfunktion. Diese ist konfigurierbar und nach dem 4-Augen-Prinzip geschützt.
- · Protokolldaten (außer dem Nutzungsprotokoll, das anonymisiert werden kann) werden automatisch gelöscht.
- · Systemprozesse können mittels Monitoring-Werkzeugen genau überwacht und analysiert werden.
- · Benutzerkonten sind passwortgeschützt

o 2-Faktor Authentifizierung (optional)

- · NetMan for Schools wird auf einem oder mehreren dezidierten Servern betrieben. Eine Auswertung der erhobenen Daten mit Software von Drittherstellern findet nicht statt.
- · Eingaben und Änderungen an personenbezogenen Daten in NetMan for Schools werden protokolliert.
- · Die Verwendung von Datenträgern an datenverarbeitenden Systemen ist eingeschränkt (Laufwerksfilter).
- · Mit der Programmkontrolle können nur zugelassene Prozesse auf Schülerrechnern gestartet werden. Damit kann Schadsoftware nicht installiert oder ausgeführt werden.
- · NetMan for Schools ist für den Dauerbetrieb (24 Stunden/7 Tage) ausgelegt.
- · Hochverfügbarkeit kann durch den NetMan Replikationsmechanismus erreicht werden. Der NetMan Replikationsmechanismus ist eine kostenpflichtige Zusatzleistung.
- · Zur Erleichterung der Datenschutzaufgaben haben wir für Sie ein Skript-Paket vorbereitet: Das NetMan for Schools Datenschutzpaket. Sie erhalten das NetMan for Schools Datenschutzpaket auf Anfrage bei nmsupport@hh-software.com.

Im Rahmen der Installation dokumentieren wir Ihre konkreten Einstellungen. Sie finden einen Überblick der Inhalte des Installationsreports im *[Anhang](#page-54-0)*.

# <span id="page-5-0"></span>**Der erste Start**

Nach der Installation von NetMan for Schools gilt es, Ihr System und vor allem Ihre Daten vor unberechtigtem Zugriff zu schützen.

- · **NetMan for Schools Datenbank:** Die Datenbank ist das Herz Ihrer NetMan for Schools Installation. Alle Daten sind in der Datenbank gespeichert. Nach der Installation ist die Datenbank durch ein automatisch generiertes Passwort geschützt. Wie Sie das Passwort für die Datenbank setzen, lesen Sie im Kapitel *[Passwortschutz](#page-6-0) der Datenbank*.
- · **Anonyme Protokollierung:** NetMan for Schools anonymisiert standardmäßig die Daten von Benutzern und Computern im Aufrufprotokoll. Dies vereinfacht Ihre Datenverarbeitung insofern, als dass Sie anonymisierte Protokolldaten frei statistisch auswerten können. Sie müssen sich dann nicht um den Personenbezug sorgen. Die Einstellungen der Anonymisierungsfunktion sind durch einen Passwortschutz nach dem 4-Augen-Prinzip geschützt. Das heißt, sie können 2 Passwörter an 2 Mitarbeiter vergeben und die Einstellung kann nur geändert werden, wenn beide Mitarbeiter jeweils ihr Passwort eingeben. Wie Sie diesen Passwortschutz konfigurieren, lesen Sie im Kapitel *Anonyme [Protokollierung](#page-8-1) schützen*.

#### **Datenschutzpraxis**

- · **Daten berichtigen, sperren, löschen:** Bei der Verarbeitung personenbezogener Daten sind Sie verpflichtet, die Daten aktuell zu halten. Hieraus ergibt sich die Pflicht, veraltete oder falsche Daten umgehend zu korrigieren. Außerdem sind Sie verpflichtet, Daten von Personen, die nicht länger am Verfahren NetMan for Schools teilnehmen, umgehend zu löschen. In Streitfällen oder bei schwebenden juristischen Verfahren kann eine Sperrung der Daten erforderlich werden. Wie Sie Daten berichtigen, sperren oder löschen, lesen Sie im Kapitel *[Berichtigen,](#page-10-0) Sperren, Löschen*.
- · **Datenauskunft erstellen:** Laut Datenschutzgesetz sind Sie nach Antrag zu einer Datenauskunft verpflichtet, wenn ein von Datenverarbeitung durch Ihre Stelle Betroffener dies verlangt. Wie Sie eine Datenauskunft in der Software realisieren, lesen Sie im Kapitel *[Daten](#page-32-0)[auskunft](#page-32-0) erstellen*.
- · Einen Überblick über alle Arten von in NetMan for Schools verarbeitenden personenbezogenen Daten finden Sie im *[Anhang](#page-48-1)*.

# <span id="page-6-0"></span>**Passwortschutz der Datenbank**

Die zentrale Datenbank von NetMan for Schools enthält alle Daten, die von NetMan for Schools verwendet werden. Daher ist es wichtig, den Zugriff auf die Datenbank durch ein starkes Passwort zu schützen. Nach der Installation ist die Datenbank mit einem zufällig generierten Standardpasswort geschützt. Sie ändern das Datenbankpasswort in den NetMan for Schools Systemeinstellungen.

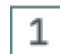

### **Windows Systemsteuerung öffnen**

Öffnen Sie die Windows Systemsteuerung.

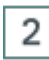

### **System und Sicherheit/H+H NetMan öffnen**

In der Systemsteuerung wählen Sie **System und Sicherheit/H+H NetMan**.

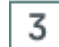

### **DB Konfiguration öffnen**

In den NetMan Systemeinstellungen öffnen Sie die Seite **DB-Konfiguration**.

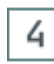

### **Datenbankzugriff absichern**

Auf der Seite **DB-Konfiguration** muss die Option **Datenbankzugriff absichern** aktiv sein.

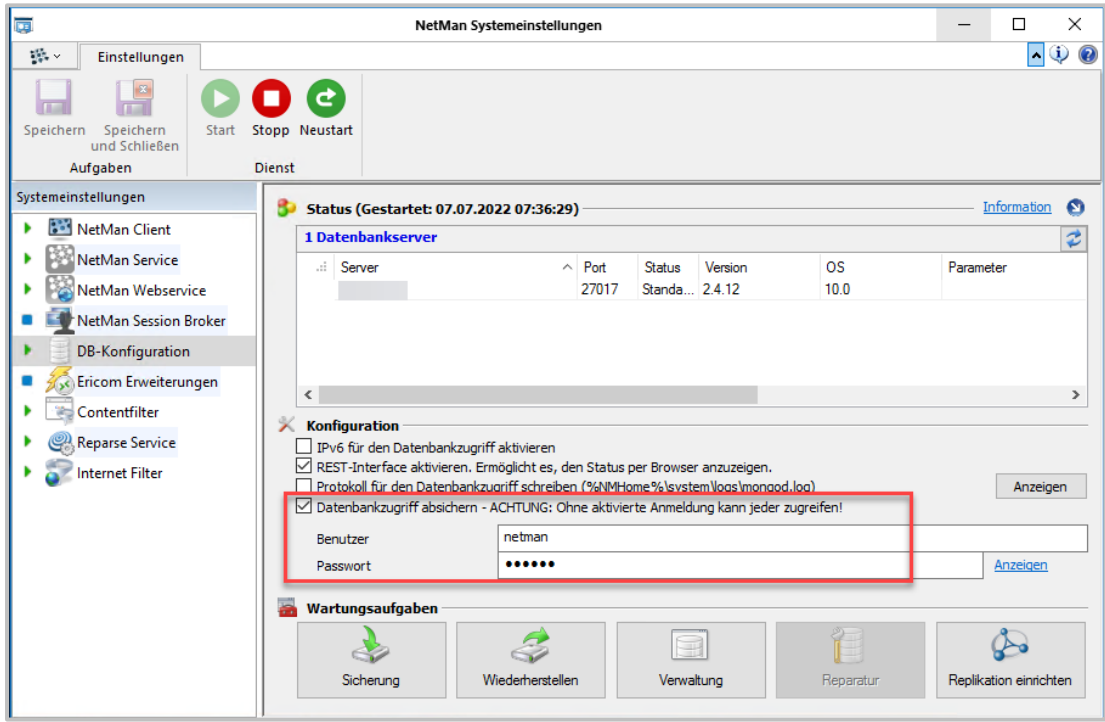

#### 5 **Benutzernamen und Passwort eingeben**

Geben Sie neben **Benutzer** den Benutzernamen des berechtigten Benutzers ein und neben **Passwort** das Passwort, das den Datenbankzugriff absichert.

> Ein starkes Passwort ist ein Passwort, bei dem der Aufwand, es zu knacken den reellen Nutzen übersteigt. Das BSI gibt für das Erstellen starker Passwörter folgende Tipps: mindestens acht Zeichen lang, Groß- und Kleinbuchstaben, Sonderzeichen und Ziffern, keine Namen von Familienmitgliedern, Haustieren oder Geburtstagen dieser, keine Wörter aus Wörterbüchern, keine Zahlen- oder Ziffernfolgen (123, abc), keine Tastaturmuster (qwertz), kein einfaches Anhängen von Ziffern oder Sonderzeichen an Worte (liebe1). Vermeiden Sie außerdem Umlaute, da diese bei ausländischen Tastatur-Layouts nicht einfach eingegeben werden können. Detaillierte Informationen zum Thema Passwortsicherheit finden Sie auf der *[Webseite](https://www.bsi.bund.de/DE/Themen/Verbraucherinnen-und-Verbraucher/Informationen-und-Empfehlungen/Cyber-Sicherheitsempfehlungen/Accountschutz/Sichere-Passwoerter-erstellen/sichere-passwoerter-erstellen_node.html) des BSI*.

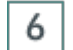

画

### **Änderungen speichern**

Klicken Sie im Menüband die Schaltfläche **Speichern**. Die Änderungen werden in die Datenbank geschrieben und der Datenbankservice wird automatisch neu gestartet.

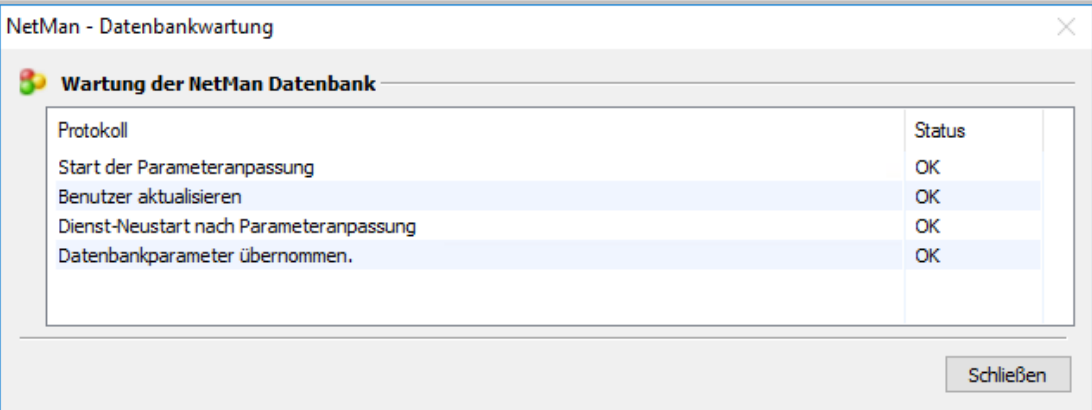

7

### **Dialog schließen**

Klicken Sie **Schließen**, um den Wartungsdialog zu schließen. Die Anmeldedaten wurden geändert.

# <span id="page-8-0"></span>**Rollenbasierte Administration**

NetMan for Schools sieht verschiedene administrative Profile vor:

- · NetMan Administratoren: NetMan Administratoren mit vollem Zugriff auf NetMan for Schools.
- · NetMan Accountmanager: NetMan Accountmanager haben vollen Zugriff auf die Funktionen des UserManagers zur Benutzerkontenpflege. Als Benutzeradministratoren haben sie keinen Zugriff auf Systemeinstellungen.

# <span id="page-8-1"></span>**Anonyme Protokollierung schützen**

Eine Kernfunktion von NetMan for Schools ist die Protokollierung von Programmaufrufen und damit zusammenhängenden Daten. Das Wissen, wer wann wie lange mit einer Anwendung gearbeitet hat und ob er auf den Start der Anwendung warten musste (Warteschlange), gibt wichtige Informationen, z.B. über die Auslastung Ihrer Produktlizenzen. Allerdings ist die Protokollierung personenbezogener Daten für die Statistik nicht ohne Risiko. Widerspräche ein von der Datenverarbeitung Betroffener im Nachhinein der Verwendung seiner persönlichen Daten, müssten Sie theoretisch Ihre gesamte statistische Datenbank löschen, da die Daten im Nachhinein nicht mehr von den restlichen Daten getrennt werden können. Deshalb protokolliert NetMan for Schools standardmäßig Nutzungsdaten ohne Angabe von Benutzer oder Computer. Diesen Anonymisierungsmechanismus konfigurieren Sie in den NetMan Einstellungen, in der Sektion **NetMan**, auf der Seite **Protokollierung**.

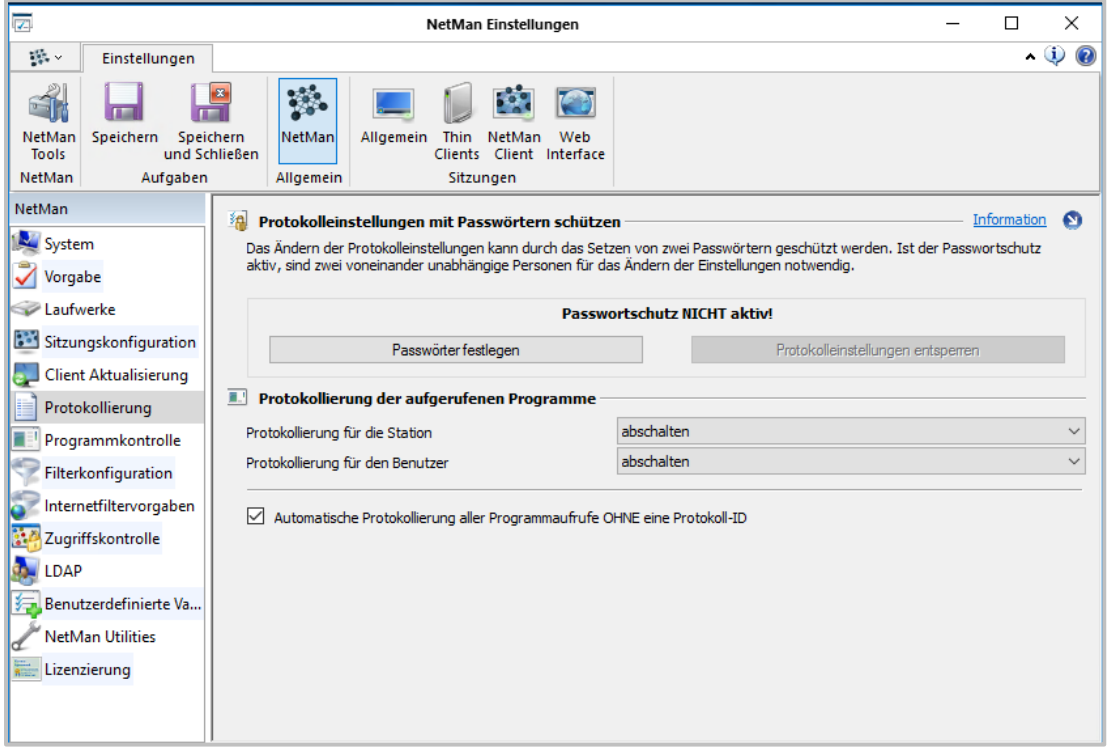

Der obige Screenshot zeigt den Zustand nach der Installation: Die Protokollierung von Stationsund Benutzernamen (**Protokollierung für die Station** und **Protokollierung für den Benutzer**) ist abgeschaltet. Diese Einstellung schützen Sie vor unberechtigtem Zugriff, indem Sie den Zugriff beschränken. NetMan for Schools bietet hierfür einen Passwortschutz nach dem 4-Augen-Prinzip. Sie definieren 2 Passwörter und vergeben diese an 2 unterschiedliche Personen. Dies erhöht die Sicherheit enorm, denn es reicht nun nicht mehr, in den Besitz eines Passwortes zu gelangen.

**Passwörter festlegen**

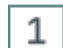

#### **Passwörter festlegen**

Klicken Sie die Schaltfläche **Passwörter festlegen**.

### $\overline{2}$

### **Passwörter eingeben und bestätigen**

Im Dialog **Festlegen der Passwörter, mit denen die Protokollierung geändert werden darf** geben Sie zwei Passwörter ein und bestätigen über **OK.**

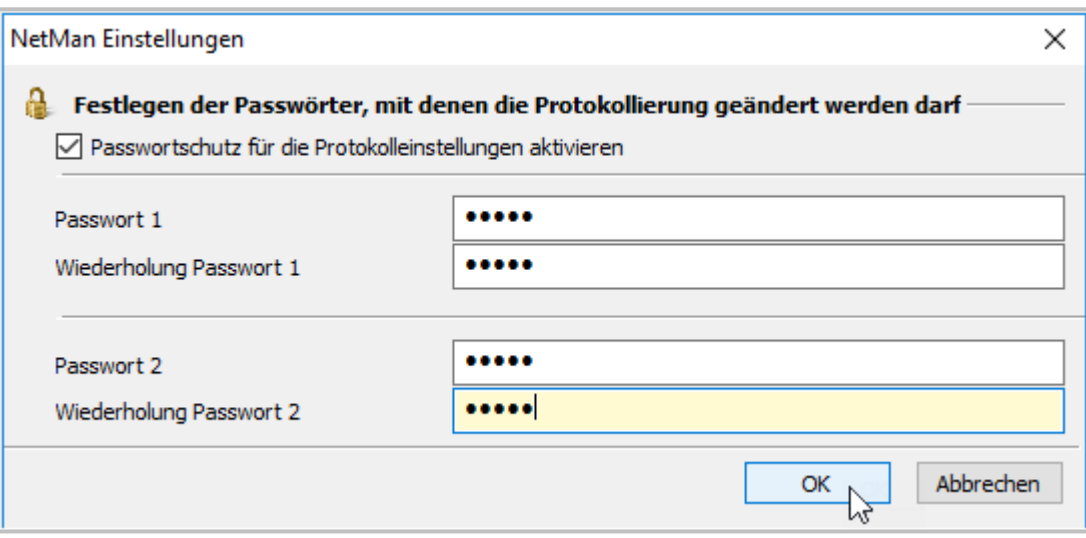

### **Speichern**

3

Klicken Sie im Menüband **Speichern**. Die Protokolleinstellungen sind gesperrt.

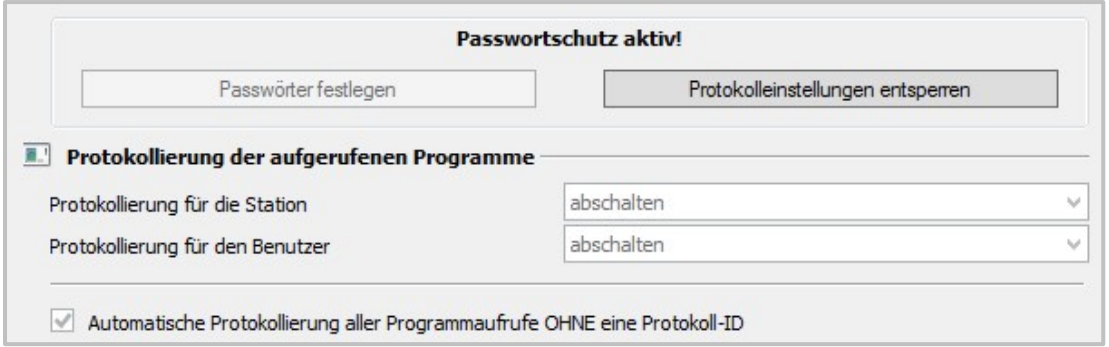

### 4

### **Entsperren der Protokolleinstellungen**

Zum Entsperren und Ändern der Protokolleinstellungen wählen Sie **Protokolleinstellungen entsperren**. Im folgenden Dialog müssen Sie beide Passwörter eingeben.

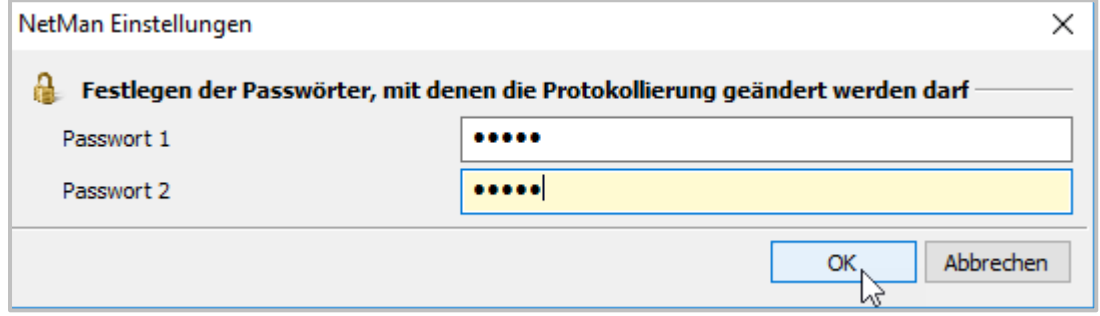

# <span id="page-10-0"></span>**Berichtigen, Sperren, Löschen**

Dieses Kapitel zeigt Ihnen, wie Sie personenbezogene Daten in NetMan for Schools berichtigen, sperren und löschen.

#### **Berichtigen von Daten**

Erfahren Sie von einem Fehler in personenbezogenen Daten, sind Sie dazu verpflichtet, diesen Fehler sofort zu korrigieren. Dies geschieht am besten über die NetMan Programme. Sie benötigen entweder selbst entsprechende Zugriffsrechte oder die Hilfe einer Person mit administrativen Rechten im Verfahren NetMan for Schools.

Weitere Informationen lesen Sie in folgenden Kapiteln:

- · *[Datenspeicherorte](#page-11-0)* zeigt, wo in NetMan for Schools personenbezogene Daten gespeichert sein können.
- · Wie Sie personenbezogene Daten sperren, lesen Sie im Kapitel *[Sperren](#page-15-0) von Daten*.
- · Wie Sie personenbezogene Daten löschen, bzw. wann personenbezogene Daten in NetMan for Schools automatisch gelöscht werden, lesen Sie im Kapitel *[Löschfristen/Daten](#page-26-0) löschen*.

# <span id="page-11-0"></span>**Datenspeicherorte**

Um personenbezogene Daten in NetMan for Schools zu berichtigen, zu sperren oder zu löschen, müssen Sie zunächst wissen, wo Sie welche personenbezogenen Daten in der Software finden:

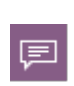

Alle Daten werden in der zentralen NetMan for Schools Datenbank gespeichert. Die Datenbank ist passwortgeschützt. Statt dem direkten Zugriff auf die Datenbank ist jedoch der Zugriff über die NetMan for Schools Programme zu empfehlen, da dieser die Daten in den entsprechenden Zusammenhang stellt.

**Datenspeicherorte in NetMan for Schools**

#### *System:*

- · Persönliche Dateien Die persönlichen Dateien des Benutzers befinden sich in dessen Benutzerverzeichnis auf dem NetMan Server.
- · Die personenbezogenen Unterverzeichnisse der Lehrkräfte **Kurse**, **Gemeinsame Dateien** finden sich im jeweiligen Benutzerverzeichnis der Lehrkräfte.
- · Windows Benutzergruppe Die Windows Benutzergruppe ist eine Eigenschaft des AD-Benutzerobjekts auf dem Domänencontroller.
- · Windows Active-Directory-Organisationseinheit (AD-OU) Die AD-OU ist eine Eigenschaft des AD-Benutzerobjekts auf dem Domänencontroller.
- · Windows Benutzerprofil Im Windows Benutzerprofil sind alle Daten der Arbeitsumgebung des jeweiligen Benutzers gespeichert. Benutzerprofile werden für jeden Benutzer auf dem NetMan for Schools Server gespeichert.
- · Windows Anmeldeskript NetMan for Schools unterstützt die Verwendung von Windows Anmeldeskripten, verwendet sie jedoch nicht von sich aus. Ein Anmeldeskript ist eine Eigenschaft des AD-Benutzerobjekts auf dem Domänencontroller.
- · Webservice Zugriffsprotokoll: **\\NetMan Server\NFS5\Bin\WebSrv\logs**
- · Datenbank: NetManServer\HH\NFS5\db; darin:
- o logs: Logfiles
- o data: Datensätze der Datenbank.

#### *UserManager:*

- · Vorname (notwendig)
- · Nachname (notwendig)
- · Klasse (notwendig)
- · Geburtsdatum
- · Windows Benutzername
- · Windows Anzeigename
- Eindeutige ID (notwendig)
- · Benutzerprinzipalname (notwendig)
- · persönliches Anmeldepasswort (notwendig)
- · Benutzerverzeichnis

· weitere Angaben sind je nach Ihren konreten Einstellungen möglich

Der UserManager zeigt zu jedem NetMan for Schools Benutzerobjekt die oben genannten Daten, eventuell auch mehr, weil es im UserManager möglich ist, auch weitere Benutzerdaten zu definieren. Vollen Zugriff auf den UserManager haben nur NetMan Administratoren und NetMan Accountmanager. Beachten Sie, dass jede Aktion des UserManagers in Berichten protokolliert wird. Diese Berichte werden als Textdateien in bestimmten Ordnern auf dem NetMan Server abgelegt. Weitere Details zu den UserManager Berichten finden Sie im Abschnitt *[Sonderfall:](#page-13-0) Berichte des [UserManagers](#page-13-0)*.

#### *Klassenraumsteuerung:*

- · Benutzerbilder (optional)
- · Klausuren

Benutzerbilder und Klausuren werden über die Klassenraumsteuerung von Lehrkräften gespeichert/archiviert. Tatsächlich ist es aber einfacher, diese Daten direkt über die entsprechenden Verzeichnisse zu sichten.

Benutzerbilder finden Sie im Verzeichnis **\\<NFS Server>\NFSUserImages.**

Archivierte Klausuren im Verzeichnis **\\<NFS Server>\NFSData\TeacherData\NFS\Klassenarbeitsarchive**.

Systemadministratoren haben Zugriff auf diese Verzeichnisse. Auf archivierte Klausuren haben nur NetMan Administratoren Zugriff.

#### *NetMan Center:*

- · NetMan Benutzergruppe
- · NetMan Benutzerprofil
- · Zeitpunkt der letzten Anmeldung
- · NetMan Benutzereinstellungen; darin:
	- o NetMan Starteinstellung (optional)
	- o Sprache (optional)
	- o Startkript (optional)
	- o Endskript (optional)
	- o Windows Startmenü (optional)
	- o Windows Arbeitsfläche (optional)
	- o Web Interface (optional)
	- o Maximal erlaubte parallele Sitzungen (optional)

Diese Einstellungen werden meistens über das Benutzerprofil gesetzt und sind dann nicht personenbezogen, sondern haben nur einen Bezug zum Benutzerprofil.

- · Kontaktdaten; darin:
	- o Benutzername
	- o Adresse (optional)
- o Abteilung (optional)
- o E-Mailadressen (2) (optional)
- o Telefonnummern (2) (optional)
- o NetMan Autostartskript (optional)
- o Vollqualifizierter Domänenname
- o Benutzer-SID
- o Beschreibung (optional)
- · Objekteigenschaften (Details lesen Sie im Abschnitt *Sonderfall: [Objekteigenschaften](#page-13-1)*.)

Bei den genannten Daten handelt es sich durchgehend um personenbezogene Daten, die direkt im NetMan Center definiert und von NetMan Administratoren eingegeben werden. Die entsprechenden Administratoren haben vollen Zugriff auf die Daten. Nicht alle diese Daten müssen gesetzt sein!

#### *NetMan Protokolle:*

- · Aufrufprotokoll: Skriptaufrufe mit Protokoll-ID, Zeitstempel (Start und Stopp), Benutzer (nur wenn eingestellt), Computer, Protokollattribute
- · Internetfilter-Protokoll: Protokoll, Zeitstempel, Benutzer, Computer, Anwendung, URL, Internetfilterstatus, Contentfilterstatus
- · Internetfilter-Fehlerprotokoll: Zeitstempel, Benutzer, Computer, Anwendung
- · Contentfilter: Performance Protokoll
- · Programmkontrolle: Programm, Zeitstempel, Pfad, Benutzer, Computer
- · NetMan Webservice: Zugriffsprotokoll
- · NetMan Webservice: Fehlerprotokoll

Im NetMan Monitor sehen Sie die aktuell angemeldeten Sitzungen und Lizenznutzung. Hier ist keine Exportfunktion integriert, der aktuelle Ist-Zustand wird gezeigt.

Alle Protokolle werden im NetMan Protokollbetrachter gezeigt. Dieser ist über das NetMan Report Center verfügbar, auf das NetMan Administratoren Zugriff haben.

#### <span id="page-13-1"></span>**Sonderfall: Objekteigenschaften**

Jedem Objekt in NetMan for Schools können Objekteigenschaften zugewiesen werden. Objekteigenschaften bestehen aus einem Bezeichner und einem Wert. Sie können mit den Aktionen **Objekteigenschaft lesen** und **Objekteigenschaft setzen** bearbeitet werden. Sie werden frei definiert, daher können hier für Benutzerobjekte theoretisch auch personenbezogene Daten definiert werden. Prüfen Sie Ihr NetMan for Schools Konfigurationskonzept darauf, ob Sie Objekteigenschaften verwenden, um personenbezogene Informationen zu speichern. Objekteigenschaften finden Sie im Eigenschaften-Dialog auf der Seite **Eigenschaften**. Doppelklicken Sie das Benutzerobjekt, um die Eigenschaften zu öffnen. Die Eigenschaften zeigen auch die Daten aus der Seite Kontakt, außer der Adresse.

#### <span id="page-13-0"></span>**Sonderfall: Berichte des UserManagers**

Jeder Vorgang im UserManager wird protokolliert. Diese Berichte werden als Textdateien (Klartext) in bestimmten Verzeichnissen auf Ihrem NetMan Server gespeichert. Sie verwalten Berichte über die Berichtsfunktion direkt im UserManager. Im Menüband klicken Sie die Schaltfläche **Berichte**. Der Berichtsbetrachter zeigt alle vorhandenen Berichte und deren Beschreibung. Über die Schaltfläche **Öffnen** öffnen Sie einen markierten Bericht.

Berichte des UserManagers werden NICHT automatisch gelöscht. Sie müssen Berichte manuell löschen! Weil dies ein erheblicher Aufwand wäre, enthält das NetMan for Schools Datenschutzpaket ein NetMan Skript, das, über das NetMan Center gestartet, diese Aufgabe für Sie übernimmt. Sie erhalten das NetMan for Schools Datenschutzpaket auf Anfrage bei nmsupport@hh-software.com.

Zusätzlich zu den Berichten werden auch alle Listen, die Sie importieren, protokolliert. Dies dient dem Zweck, dass Sie z.B. Benutzer, deren Import im ersten Anlauf nicht geklappt hat, separat noch einmal importieren können. Daher werden die Daten in den Textdateien im Klartext gespeichert. Natürlich werden auch Listen, die Sie exportieren, gespeichert. Des Weiteren können Benutzerlisten archiviert werden.

Eine weitere Datenquelle sind Passwort-Änderungen, die separat protokolliert werden.

Insgesamt werden in folgenden Verzeichnissen Dateien des UserManagers abgelegt, die personenbezogene Daten enthalten:

#### **\\<NetMan Server>\NFS5\Bin\Teacher**

- · **Archiv**: Archivierte Benutzerlisten
- · **Export**: Exportierte Benutzerlisten
- · **Import**: Benutzerlisten zum Import; bleiben auch nach dem erfolgreichen Import dort bestehen.
- · **PW**: Log-Dateien über Passwort-Änderungen
- · **Report**: Sämtliche Berichte des UserManagers über Verwaltungsoperationen

Innerhalb von **Report** werden Berichte In folgenden Verzeichnissen gespeichert:

- · **\Students**: Hier werden Berichte über Verwaltungsoperationen von Schülern abgelegt, sowohl als Berichtsdateien, als auch in thematisch sortierten Ordnern:
	- · **\Students\Created**: Enthält Listen aller per Import erstellten Benutzer.
	- · **\Students\Deleted**: Enthält Listen aller per Liste gelöschten Benutzer.
	- · **\Students\Doublets**: Enthält Listen mit Dubletten, die beim Import entstanden sind.
	- · **\Students\NotCreated**: Enthält Listen von Benutzern, die beim Import nicht erstellt werden konnten.
	- · **\Students\NotDeleted**: Enthält Listen von Benutzern, die beim Löschen per Liste nicht gelöscht werden konnten.
	- · **\Students\PwChanged**: Enthält Berichte über Passwortänderungen.
	- · **\Students\StationBased**: Enthält Listen stationsbasierter Benutzer.
- · **\Teachers**: Hier werden Berichte über Verwaltungsoperationen von Lehrern abgelegt, sowohl als Berichtsdateien, als auch in thematisch sortierten Ordnern:
	- · **\Teachers\Created**: Enthält Listen aller per Import erstellten Benutzer.
	- · **\Teachers\Deleted**: Enthält Listen aller per Liste gelöschten Benutzer.
	- · **\Teachers\Doublets**: Enthält Listen mit Dubletten, die beim Import entstanden sind.
- · **\Teachers\NotCreated**: Enthält Listen von Benutzern, die beim Import nicht erstellt werden konnten.
- · **\Teachers\NotDeleted**: Enthält Listen von Benutzern, die beim Löschen per Liste nicht gelöscht werden konnten.
- · **\Teachers\PwChanged**: Enthält Berichte über Passwortänderungen.
- · **\Teachers\StationBased**: Enthält Listen stationsbasierter Benutzer.

Folgende Dokumente enthalten die Berichte-Ordner:

- · **<Datum\_Uhrzeit\_C>.txt** = erstellt
- · **<Datum\_Uhrzeit\_D>.txt** = deaktiviert, gelöscht
- · **<Datum\_Uhrzeit\_U>.txt** = versetzt, aktualisiert

Um die Daten zu löschen, löschen Sie die Dateien **in** den Ordnern.

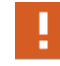

Löschen Sie nicht die gesamten Ordner, da dies zu (vorübergehenden) Inkonsistenzen in Ihrem NetMan System führen kann.

Im NetMan for Schools Datenschutzpaket ist das Skript **BKV- Daten bereinigen** enthalten, das zusammen mit seinen Hilfsskripten das Löschen der Daten gemäß den Vorgaben ausführt. Wie Sie die Skripte importieren und die Daten damit löschen, lesen Sie im Kapitel *[Löschfris](#page-27-0)[ten/Daten](#page-27-0) löschen*.

# <span id="page-15-0"></span>**Datenverarbeitung einschränken/Daten sperren**

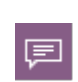

Der neu in der DSGVO eingeführte Begriff der **Einschränkung der Verarbeitung (restriction)** entspricht demjenigen der Sperre, wie er im Datenschutzrecht vor 2016 verwendet wurde.

Wenn es Unklarheiten bezüglich der Datenverarbeitung gibt, Fehler entdeckt wurden oder Widerspruch eingelegt wird, kann es nötig sein, Daten eines Benutzers für die Verarbeitung einzuschränken, konkret, diesen Datensatz zu sperren, damit keine weitere Datenverarbeitung erfolgen kann.

Vorab: Nicht alle Daten eines Benutzers innerhalb von NetMan for Schools können gesperrt werden. Es ist nicht möglich, Protokolldaten zu sperren, wenn deren Zeitpunkt der Entstehung in der Vergangenheit liegt. Dies würde die statistische Auswertung der Nutzungsdaten derart verzerren, dass eine sinnvolle Auswertung der Nutzung von NetMan for Schools nicht mehr möglich wäre. Daher hat die Sperrung eines Benutzers in diesem Zusammenhang nur zur Folge, dass keine weiteren Protokolldaten dieses Nutzers mehr erhoben werden. Allerdings werden die meisten Protokolldaten, die reinen Nutzungsdaten ausgenommen, in einem bestimmten Zeitintervall gelöscht/überschrieben oder sind manuell löschbar. Wie Protokolldaten des Benutzers gelöscht werden, lesen Sie im Kapitel *[Löschfristen/Daten](#page-26-0) löschen*.

Um Benutzerdaten zu sperren, werden diese auf dem letzten Stand **eingefroren** und der Benutzer wird danach aus dem NetMan for Schools System entfernt.

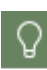

Der UserManager verfügt über eine Deaktivieren-Funktion, mit der Benutzer in Ihren Listen deaktiviert werden können, ohne Sie aus ihrem Kontext zu entfernen. Sie können auch diese Funktion zur Einschränkung der Verarbeitung/zum Sperren im UserManager benutzen. Ein deaktivierter Benutzer kann sich nicht mehr an NetMan for Schools anmelden. Wir empfehlen jedoch das komplette Entfernen aus dem System über die Exportfunktion.

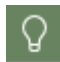

Das NetMan Center verfügt für Benutzerobjekte über eine **Sperren**-Funktion. Diese exportiert Benutzerobjekte automatisch für Sie.

Um die Verarbeitung einzuschränken, konkret zu sperren, werden zunächst die Benutzerdaten aus dem UserManager exportiert, danach wird der Benutzer gelöscht. Dies versetzt Schüler-Benutzer in die OU Ausgeschieden. Wie Sie Benutzerdaten exportieren, lesen Sie im Abschnitt *[Benutzerdaten](#page-16-0) exportieren*. Wie Sie Benutzer löschen, lesen Sie im Abschnitt *[Benutzer](#page-23-0) lö[schen](#page-23-0)*. Alle Daten des Benutzers werden auf einem externen Speichermedium, z.B. einem USB-Stick, gesichert und können so bei Bedarf wieder in das System eingespeist werden.

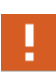

Sie müssen den Benutzer zuerst in Ihrem AD sperren, um eine weitere Anmeldung des Benutzers am System zu verhindern. Eine erneute Anmeldung würde in NetMan ein neues Benutzerobjekt erstellen und ggf. neue Daten generieren. Im UserManager deaktivierte oder gelöschte Benutzer sind im AD gesperrt.

<span id="page-16-0"></span>**Benutzerdaten exportieren**

Benutzerdaten exportieren Sie aus dem UserManager und dem NetMan Center.

**UserManager**

Sie öffnen den UserManager über die Desktopverknüpfung **Pädagogische Oberfläche.**

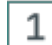

### **Benutzer markieren**

Im UserManager markieren Sie den Benutzer, dessen Daten Sie exportieren.

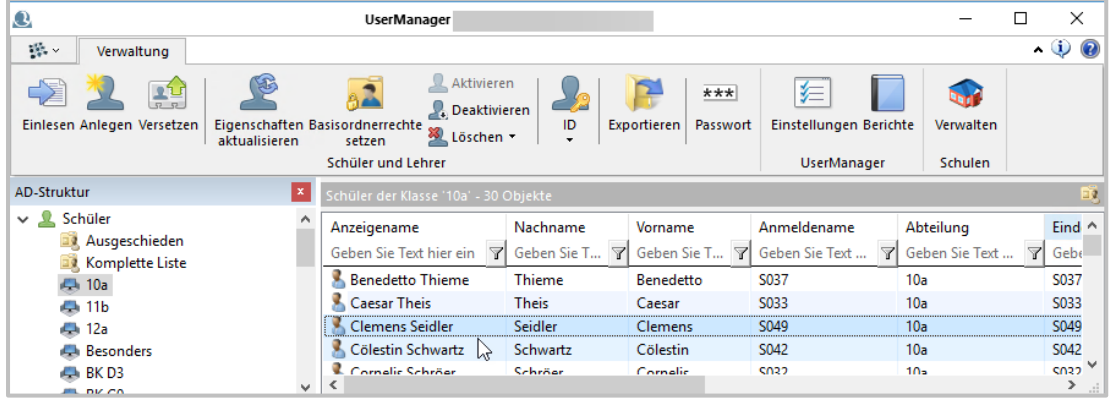

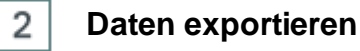

Im Menüband klicken Sie die Schaltfläche **Exportieren**.

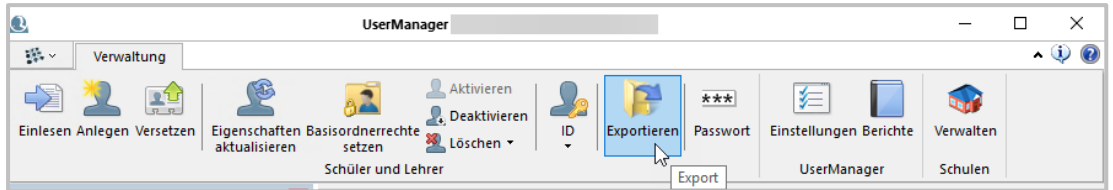

Dies startet den Export der Daten in eine CSV-Datei.

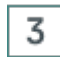

# **Export-Datei benennen und speichern**

Im Speichern-Dialog geben Sie den Namen der Exportdatei ein und klicken **Speichern**.

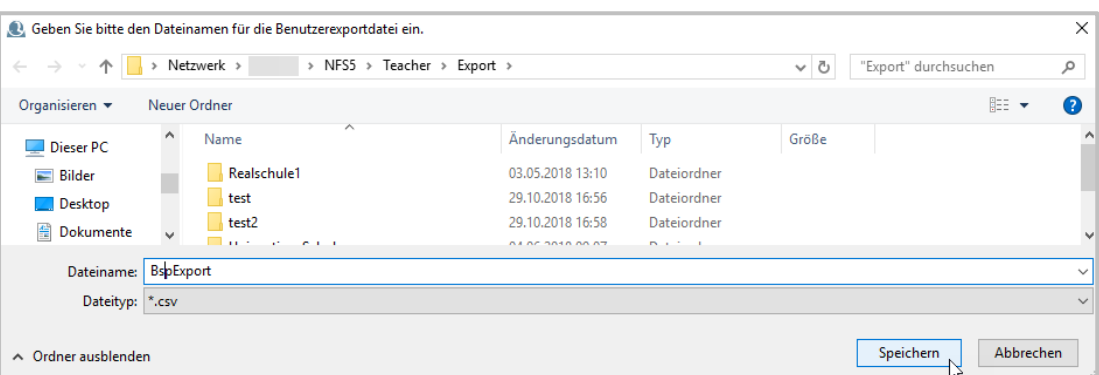

Die Datei wird unter dem angegeben Namen exportiert. Sie öffnen die Datei, indem Sie im UserManager das Programmmenü öffnen. Unter **Ordner** wählen Sie **Export**.

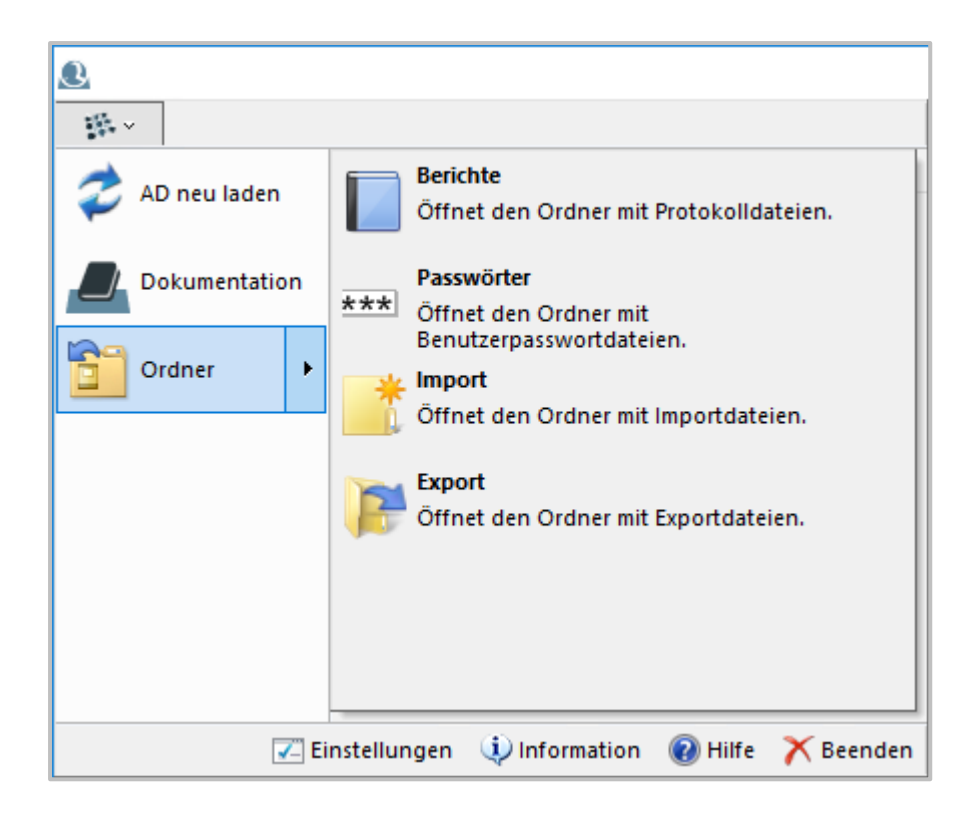

Dies öffnet den Ordner mit Exportdateien. Ein Blick in die CSV-Datei zeigt, dass alle dem Benutzer zugehörigen Daten exportiert wurden.

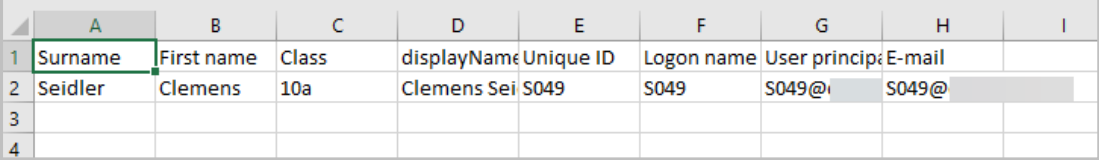

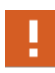

Beachten Sie, dass Sie keine sicherheitsrelevanten Daten bei einer Datenauskunft weitergeben müssen. Dazu gehört z.B. die eindeutige Benutzer ID und der Benutzerprinzipalname.

**NetMan Center**

Im NetMan Center sperren Sie die Benutzerobjekte. Sie öffnen das NetMan Center über die Desktopverknüpfung **NetMan Tools**.

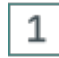

#### **Datenschutz/Benutzer sperren wählen**

Im NetMan Center wählen Sie im Programmmenü **Datenschutz/Benutzer sperren**.

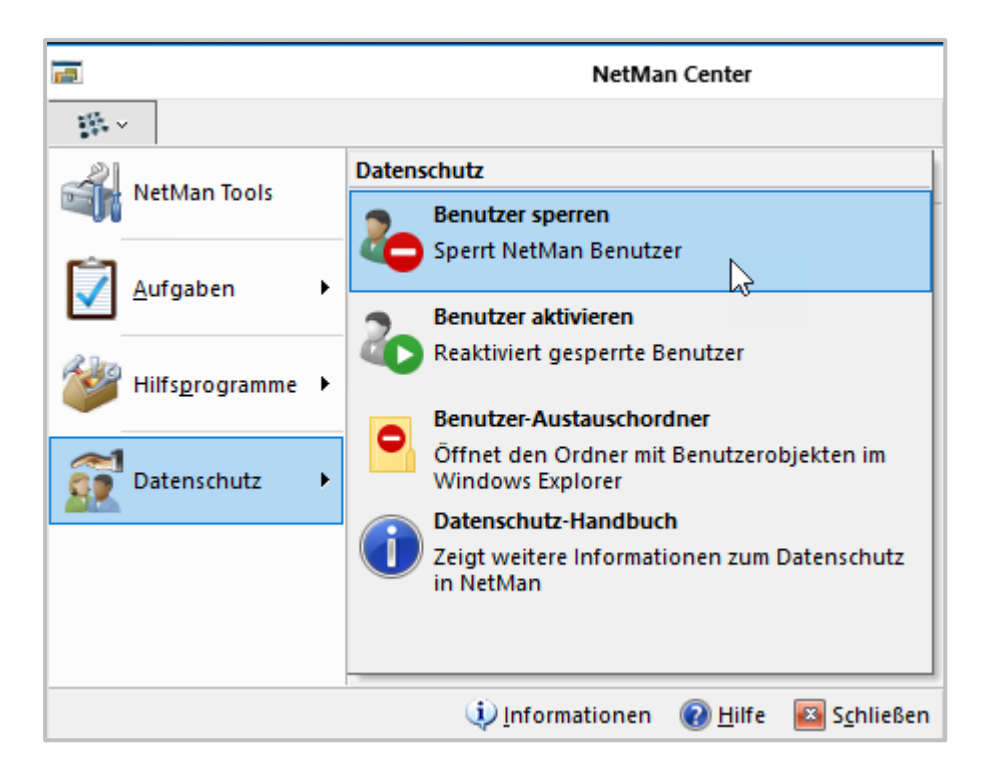

#### $\overline{2}$ **Benutzer wählen**

Im Dialog **Auswahl eines Benutzers** markieren Sie den Benutzer und bestätigen mit **OK**.

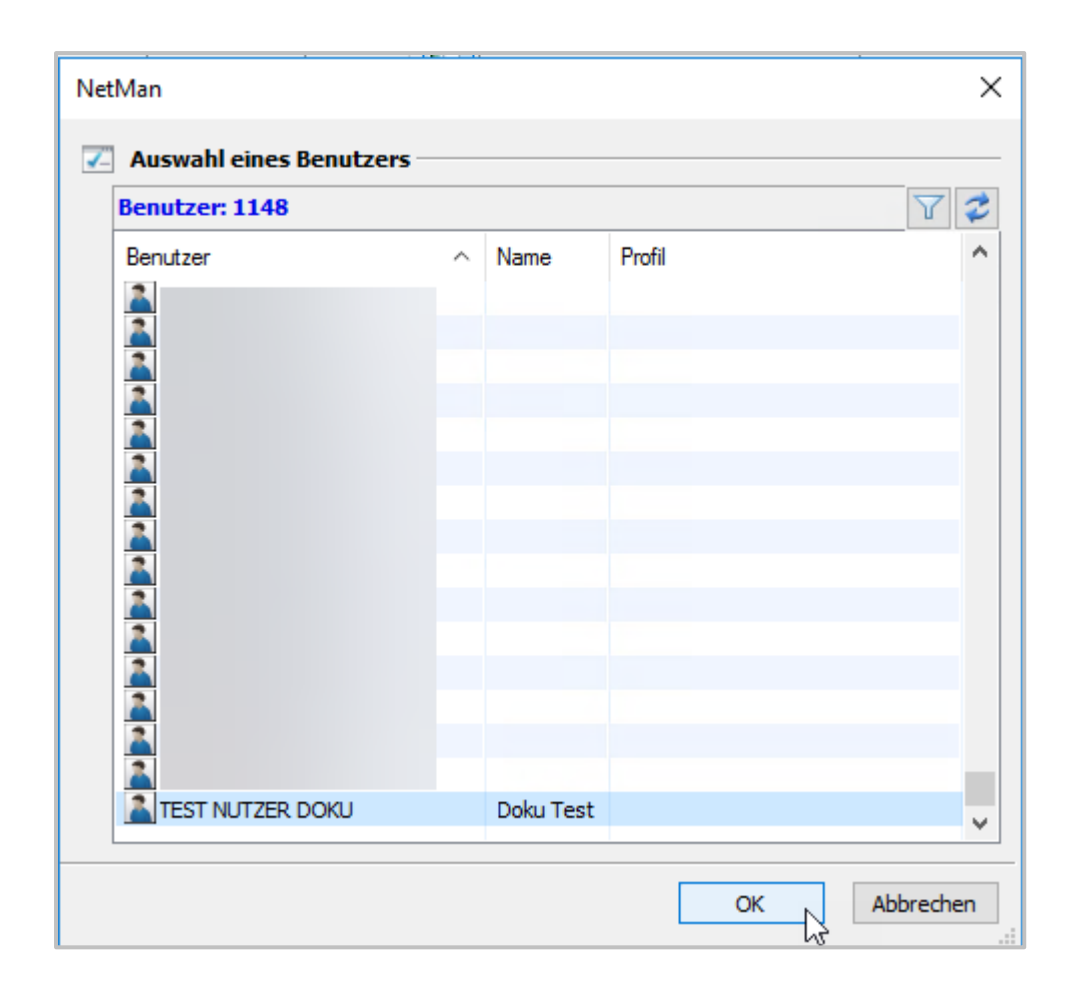

Das Benutzerobjekt wird als CAB-Datei exportiert und aus dem NetMan Center gelöscht. Sie öffnen den Austauschordner, indem Sie im Programmmenü **Datenschutz/Benutzer-Austauschordner** wählen. Von hier können Sie die CAB-Datei auf ein externes Speichermedium transferieren.

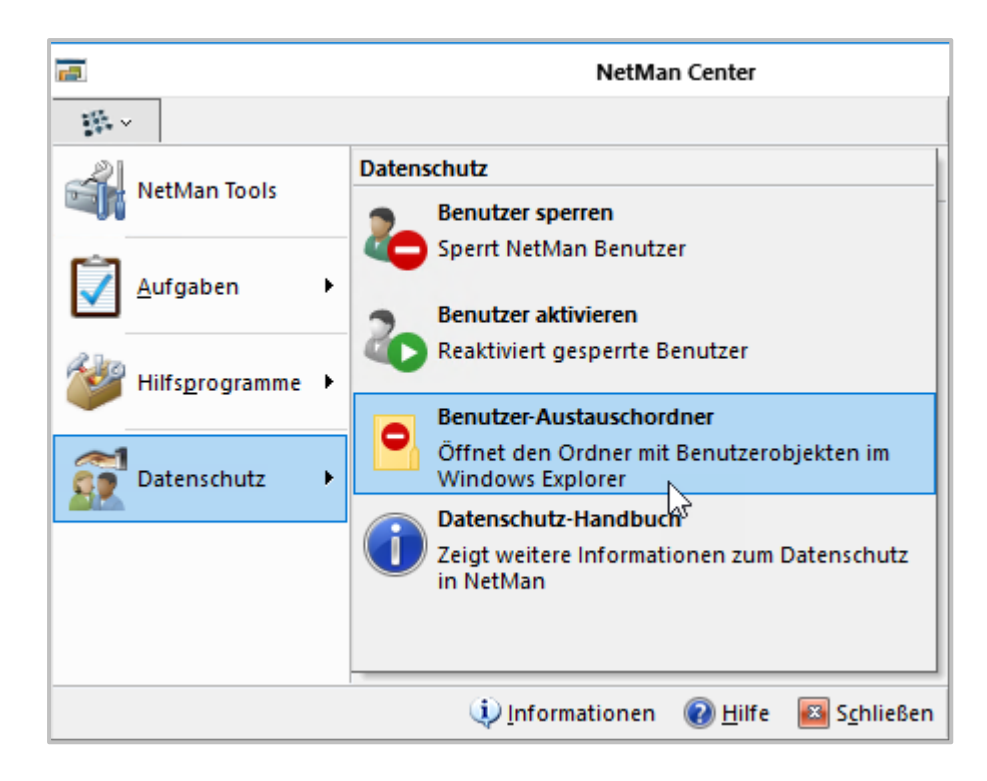

#### *Re-Import*

 $\mathbf{1}$ 

Um Benutzerobjekte zu reimportieren, öffnen Sie den Benutzer-Austauschordner – entweder über das NetMan Center oder manuell (**\\<NetMan Server>\NFS5\system\DataProtection**). Kopieren Sie das Objekt hinein. Danach importieren Sie.

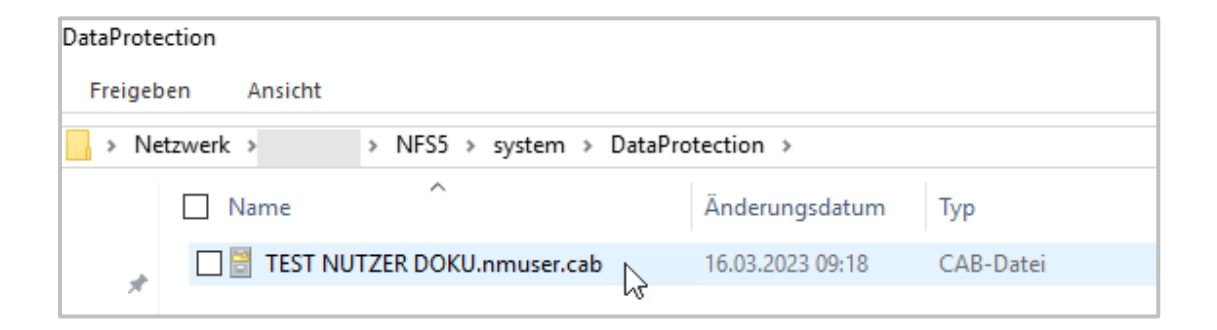

### **Datenschutz/Benutzer aktivieren öffnen**

Im NetMan Center öffnen Sie das Programmmenü und wählen **Datenschutz/Benutzer aktivieren**.

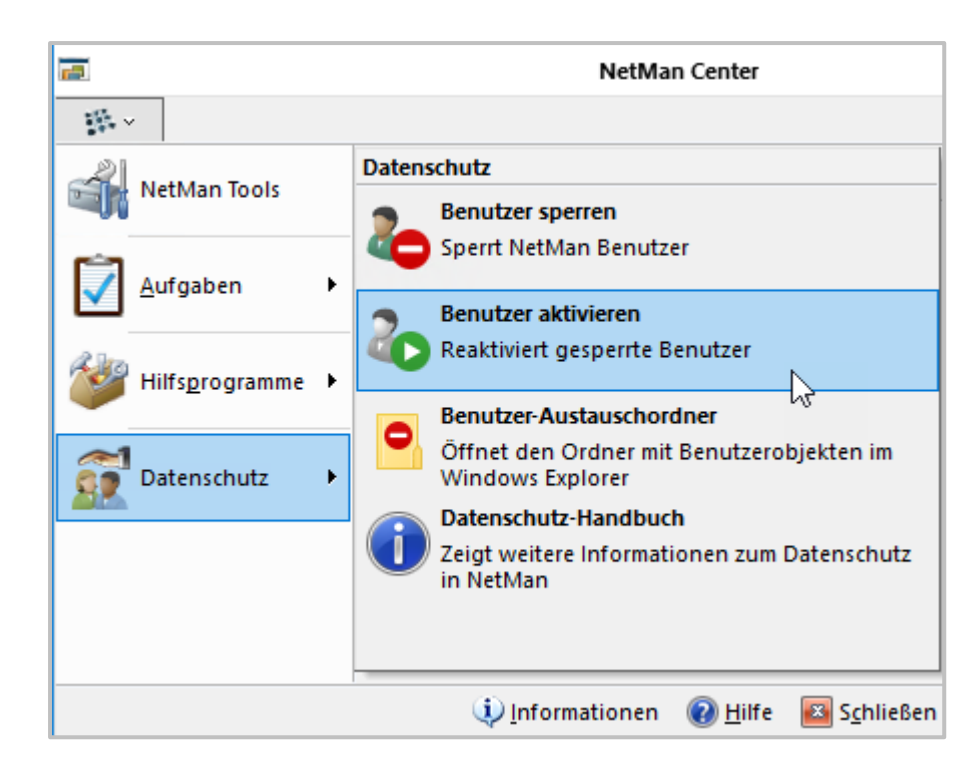

#### $\overline{2}$ **Benutzerobjekt wählen und importieren**

Im Import-Dialog markieren Sie das Benutzerobjekt und klicken **OK**, um das Objekt zu importieren.

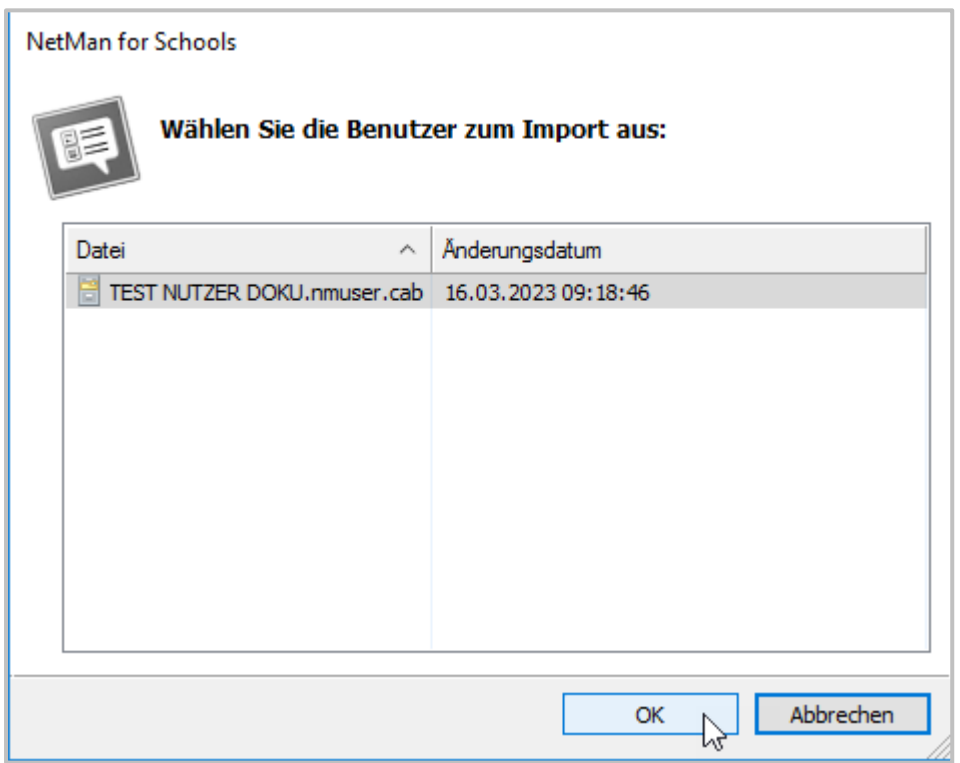

#### <span id="page-23-0"></span>**Benutzer löschen**

Im NetMan Center löschen Sie Benutzer, indem Sie das entsprechende Benutzerobjekt markieren und im Menüband die Schaltfläche **Löschen** klicken. Beim Sperren von Benutzern wird das Benutzerobjekt nach dem Export über die **Sperren**-Funktion automatisch gelöscht.

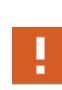

Das Benutzerobjekt kann im NetMan Center nur gelöscht werden, wenn es nicht mehr von anderen Objekten, z.B. Gruppen, referenziert wird. Vor dem Löschen müssen Sie alle Referenzen auflösen. Sie zeigen die Referenzen, indem Sie das Benutzerobjekt markieren und im Menüband die Schaltfläche **Verwendet von** klicken.

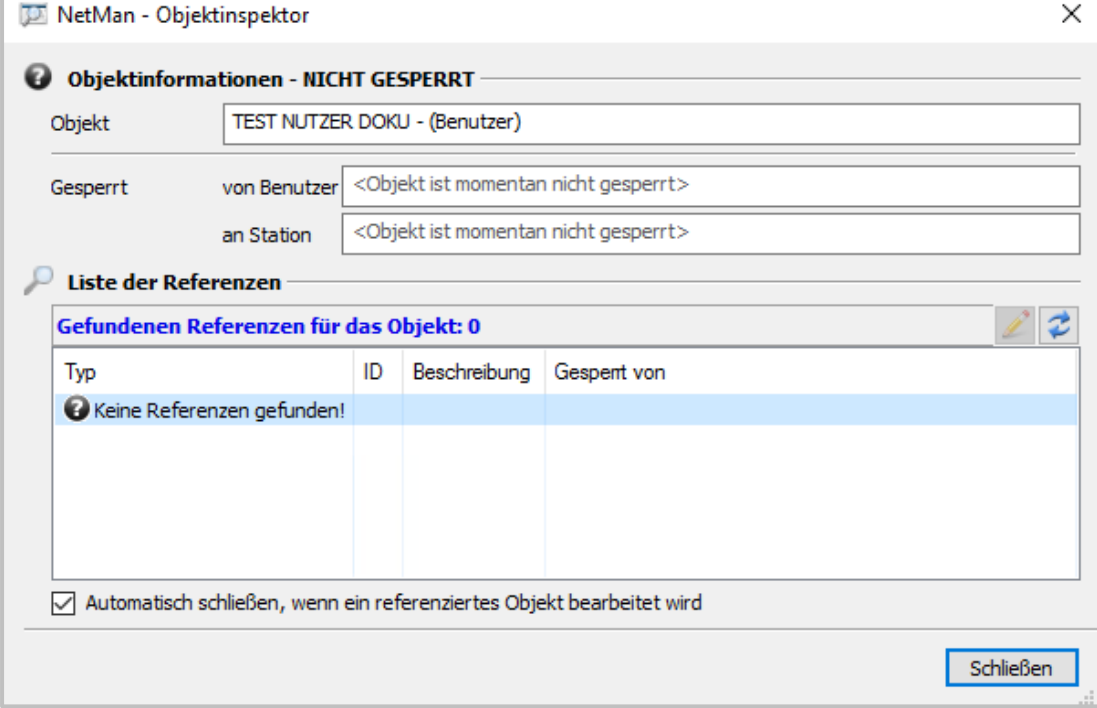

Im UserManager sperren Sie den Benutzer (Schüler), um ihn zu löschen. Benutzer (Schüler) werden zweistufig gelöscht: Gelöschte Benutzer werden zunächst in die OU **Ausgeschieden** versetzt. Von dort aus können Sie endgültig gelöscht werden. Aber auch Benutzer in der OU Ausgeschieden gelten nicht mehr als aktiv, sondern sind deaktiviert. Benutzer (Lehrer) werden nach einer Sicherheitsabfrage sofort gelöscht. Sie löschen Benutzer wie folgt:

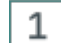

### **Benutzer markieren**

Markieren Sie den Benutzer.

### 2

#### **Selektierten Benutzer löschen**

Im Menüband klicken Sie **Löschen** und wählen **ausgewählte Benutzer**.

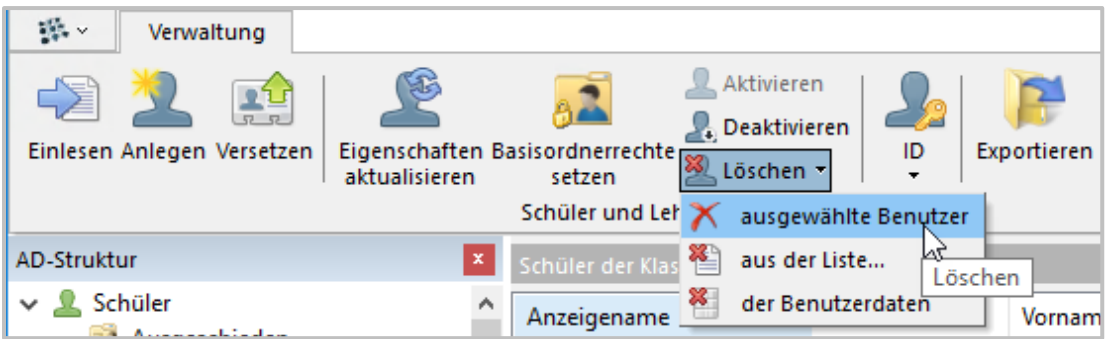

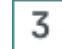

### **Hinweis bestätigen**

Bestätigen Sie den Hinweisdialog mit **Ja**.

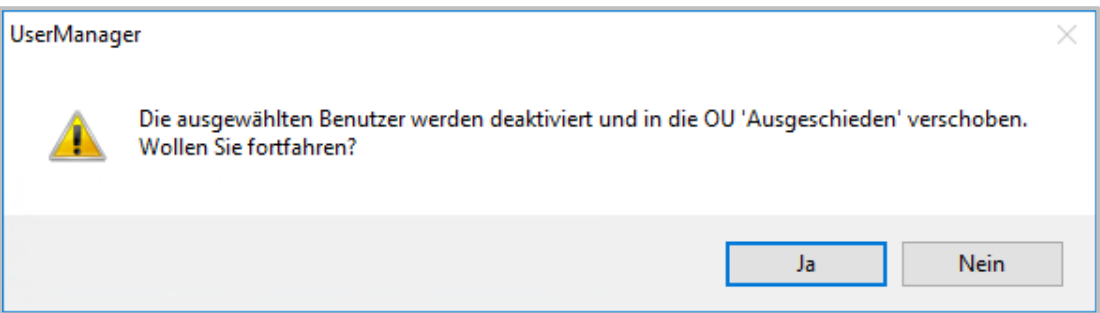

Der Verarbeitungsdialog informiert Sie, dass der Benutzer in die OU **Ausgeschieden** versetzt wurde.

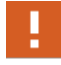

Nur Benutzer-Objekte von Schülern werden in die OU Ausgeschieden versetzt. Benutzer-Objekte von Lehrkräften werden direkt gelöscht.

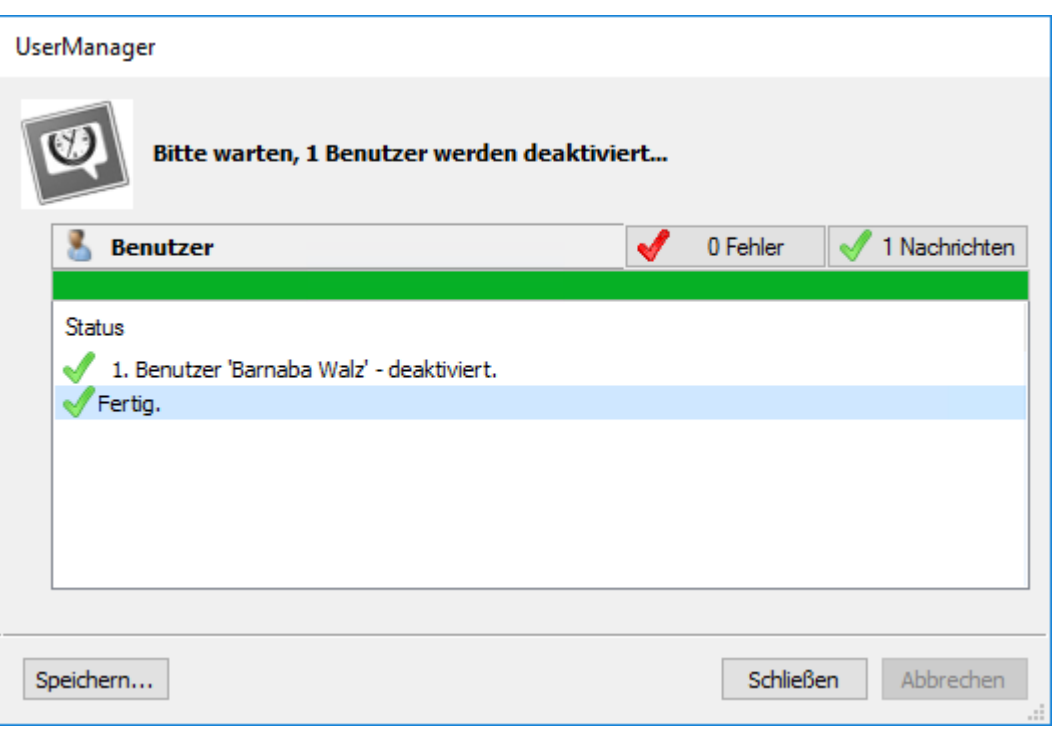

In der OU Ausgeschieden ist der Benutzer deaktiviert, d.h. das Benutzerobjekt wird innerhalb von NetMan for Schools nicht mehr verwendet. Eine Anmeldung des Nutzers an NetMan ist nicht mehr möglich. In der Active Directory Struktur finden Sie das Benutzerobjekt in der OU **Students/Removed**. Das Benutzerobjekt ist gesperrt.

Ihr weiteres Vorgehen hängt von den Sicherheitsrichtlinien ab, die Sie für den Fall der Sperrung von Benutzerdaten definiert haben. Falls Ihnen die einfache Deaktivierung der Benutzer zu unsicher erscheint, speichern Sie die exportierten Benutzerdaten auf einem externen Speichermedium und verwahren dies sicher, z.B. in einem abschließbaren und klimatisierten Schrank. Danach löschen Sie die Exportdatei aus dem Exportverzeichnis. Löschen Sie außerdem den Benutzer endgültig, indem Sie im UserManager in die OU Ausgeschieden wechseln, den Benutzer markieren und im Menüband **Löschen/ausgewählte Benutzer** klicken. Ein Abfragedialog fragt, ob der Benutzer endgültig gelöscht werden soll.

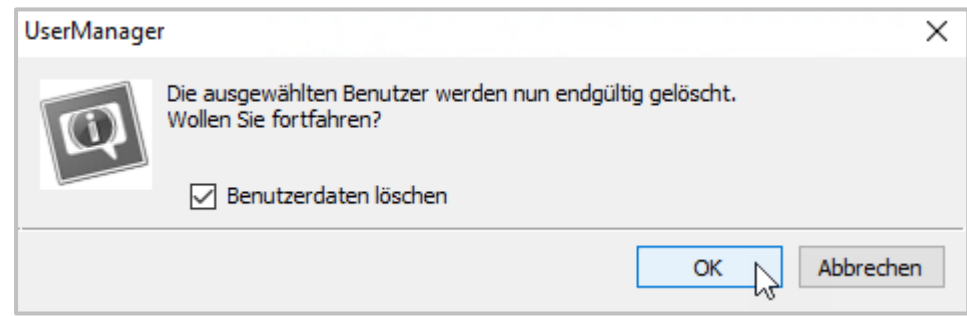

Bestätigen Sie mit **OK**, um den Benutzer endgültig zu löschen. Durch die Exportdatei auf dem externen Speichermedium sind Sie trotzdem noch in der Lage, den gesperrten Benutzer wieder zu reimportieren, falls dieser wieder am Verfahren NetMan for Schools teilnehmen soll.

![](_page_26_Picture_1.jpeg)

Weitere Details zur Arbeit mit dem UserManager lesen Sie in der integrierten Hilfe im UserManager.

# <span id="page-26-0"></span>**Löschfristen/Daten löschen**

In NetMan for Schools werden die Daten des Aufrufprotokolls, das für die statistische Auswertung der Nutzung des Systems unabdingbar ist, auf Wunsch anonymisiert erhoben. Damit ist eine spätere statistische Auswertung möglich. Die Ereignis- und Fehlerprotokolle erheben und speichern jedoch auch Angaben zu Station und Benutzer. Ohne diese Daten wäre keine Analyse im Fehlerfall möglich. Der UserManager speichert diverse Daten zu Verwaltungsoperationen.

Für diese Daten wurde entweder ein automatischer Löschmechanismus oder eine manuelle Löschfunktion implementiert. Lesen Sie im Folgenden, in welchen Protokollen personenbezogene Daten erhoben und gespeichert werden und wie sie gelöscht werden:

**NetMan Webservice:** Der NetMan Webservice verfügt über ein Zugriffs- und ein Fehlerprotokoll. Es ist möglich, dass das Protokoll Daten zeigt, die einen Personenbezug haben.

Sie löschen das Protokoll manuell in den NetMan Systemeinstellungen, auf der Seite **NetMan Webservice**.

**Ereignisanzeige:** Die Ereignisanzeige sehen Sie im NetMan Protokollbetrachter. Ereignisse, die mit Benutzern oder Stationen zusammenhängen, werden für den Fehlerfall im Klartext protokolliert.

Daten der Ereignisanzeige werden nach 70 Tagen automatisch gelöscht.

**Internetfilter-Protokoll:** Das Internetfilterprotokoll sehen Sie im NetMan Protokollbetrachter. Es zeigt alle Zugriffe über den Internetfilter. Diese Informationen sind sicherheitsrelevant und daher mit Angaben zu Station und Benutzer versehen.

Daten im Internetfilter-Protokoll werden nach 42 Tagen automatisch gelöscht.

**Internetfilter-Fehlerprotokoll:** Das Internetfilter-Fehlerprotokoll sehen Sie im NetMan Protokollbetrachter. Es zeigt alle Fehlerfälle des Internetfilters. Diese Informationen sind sicherheitsrelevant und zur Fehleranalyse müssen Benutzername und Stationskennung erkennbar sein.

Daten im Internetfilter-Fehlerprotokoll werden nach 42 Tagen automatisch überschrieben.

**Leistungsprotokoll:** Das Leistungsprotokoll sehen Sie im NetMan Protokollbetrachter. Das Leistungsprotokoll analysiert Leistung und Auslastung aller Stationen in Ihrem Netzwerk. Dazu ist die Protokollierung der Stations-ID notwendig.

Daten im Leistungsprotokoll werden nach 14 Tagen automatisch gelöscht.

**Programmkontrolle:** Das Protokoll der Programmkontrolle sehen Sie im NetMan Protokollbetrachter. Die Programmkontrolle verhindert, das Programme an NetMan for Schools vorbei gestartet werden können. Das Protokoll der Programmkontrolle listet alle Fälle, in denen die Programmkontrolle ausgelöst wurde. Dabei werden Benutzername und Station protokolliert. Diese Informationen sind sicherheitsrelevant.

Daten im Protokoll der Programmkontrolle werden nach 42 Tagen automatisch gelöscht.

**Datenschutzprotokoll:** Das Datenschutzprotokoll sehen Sie im NetMan Protokollbetrachter. Im Datenschutzprotokoll werden Aktionen an Benutzerobjekten protokolliert. Dazu werden die Namen der Benutzerobjekte gelistet. Das Datenschutzprotokoll wird nicht gelöscht.

**WebDAV-Protokoll:** Das WebDAV-Protokoll sehen Sie im NetMan Protokollbetrachter. Im WebDAV-Protokoll werden Zugriffe auf das NetMan for Schools System über WebDAV protokolliert. Zum Zweck der Nachvollziehbarkeit werden der Benutzername und die zugreifende IP-Adresse protokolliert.

Daten im WebDAV-Protokoll werden nach 42 Tagen automatisch gelöscht.

**WebDAV-Sperrprotokoll**: Das WebDAV-Sperrprotokoll sehen Sie im NetMan Protokollbetrachter. Im WebDAV-Sperrprotokoll sehen Sie alle aktuellen WebDAV-Sperren (wegen Benutzung gesperrte Ressourcen). Zum Zweck der Nachvollziehbarkeit wird der Besitzer (Benutzer) protokolliert.

Daten im WebDAV-Sperrprotokoll werden 1 Sekunde nach Freigeben der jeweiligen Ressource gelöscht (kein Caching).

#### <span id="page-27-0"></span>**UserManager: Daten von Verwaltungsoperationen löschen**

Daten von Verwaltungsoperationen, z.B. Benutzerlisten oder Listen fehlgeschlagener Importe löschen Sie mit dem NetMan Skript **BKV - Daten bereinigen** (ID: DP\_DEL\_BKVDATA). Dieses Skript ist Bestandteil ded NetMan for Schools Datenschutzpakets und befindet sich mit seinen Hilfsskripten im Ordner **BKV\_DataProtection**. Um es zu nutzen, müssen Sie es zunächst im NetMan Center importieren.

#### **Skriptimport**

Folgende Dateien gehören zum Skript-Paket:

- · **DP\_DEL\_ARCHIV.nmscript.cab**
- · **DP\_DEL\_BKVDATA.nmscript.cab**
- · **DP\_DEL\_EXPORT.nmscript.cab**
- · **DP\_DEL\_IMPORT.nmscript.cab**
- · **DP\_DEL\_PW.nmscript.cab**
- · **DP\_DEL\_REPORTS.nmscript.cab**

Kopieren Sie diese Dateien auf Ihrem NetMan Server in folgendes Verzeichnis: **\\<NetMan Server>\NFS5\System\library**. Sie importieren das Skript im NetMan Center.

![](_page_27_Picture_15.jpeg)

#### **NetMan Center öffnen**

Öffnen Sie das NetMan Center über die Desktopverknüpfung **NetMan Tools**.

### **Skript Import öffnen**

Im NetMan Center öffnen Sie oben links das Programmmenü und wählen **Hilfsprogramme/Skript Import**.

![](_page_27_Picture_20.jpeg)

 $\overline{2}$ 

#### **Skripte wählen und importieren**

Im Skriptimport wählen Sie die oben genannten Skripte und bestätigen mit **OK**. Die Skripte werden importiert.

**Skript ausführen**

Nach dem Import starten Sie die Skriptausführung über das NetMan Center.

#### $\mathbf{1}$ **Skripte wählen**

Klicken Sie die Selektionsschaltfläche **Skripte**.

![](_page_28_Picture_3.jpeg)

### **Erweiterte Skripte selektieren**

Im Selektionsfenster wählen Sie **Erweitert**. Dies zeigt alle erweiterten Skripte.

![](_page_28_Picture_6.jpeg)

### **Das Skript BKV - Daten bereinigen**

Markieren Sie das Skript **BKV - Daten bereinigen** und öffnen Sie per Rechtsklick das Kontextmenü.

![](_page_28_Picture_9.jpeg)

#### **Skript ausführen**

Im Kontextmenü wählen Sie **Ausführen**.

![](_page_28_Picture_12.jpeg)

Das Skript fragt der Reihe nach ab, welche Daten Sie löschen wollen. Jeder Löschvorgang wird in der NetMan Ereignisanzeige protokolliert. Nach Skriptdurchlauf sind alle von Ihnen gewählten Arten von Dateien endgültig gelöscht.

Reine Benutzerdaten (Daten in Benutzerobjekten) müssen vor dem Löschen zuerst gesperrt werden. Wie Sie Benutzerdaten löschen, lesen Sie daher im Kapitel *Daten [sperren](#page-23-0)*.

# <span id="page-29-0"></span>**Löschfrist Internetfilterprotokoll konfigurieren**

Die meisten Löschfristen sind direkt in der Datenbank gesetzt und können dort ggf. konfiguriert werden. Die Löschfrist für das Internetfilterprotokoll konfigurieren Sie über die Windows Aufgabenplanung.

1

2

# **Aufgabenplanung HH NetMan Database Cleanup**

Öffnen Sie die Windows **Aufgabenplanung** auf Ihrem NetMan Server. Wählen Sie in der Aufgabenplanungsbibliothek den Ordner HH. Darin finden Sie die Aufgabe **NetMan Database Cleanup**. Doppelklicken Sie die Aufgabe NetMan Database Cleanup, um die Eigenschaften der Aufgabe zu öffnen.

![](_page_29_Picture_6.jpeg)

# **Eigenschaften NetMan Database Cleanup**

Im Dialog **Eigenschaften von NetMan Database Cleanup** wählen Sie den Reiter **Aktionen**. Dort klicken Sie **Bearbeiten**.

![](_page_30_Picture_93.jpeg)

![](_page_30_Picture_2.jpeg)

Im Dialog **Aktion bearbeiten** ändern Sie das Löschintervall, indem Sie neben **Argumente hinzufügen (optional):** die Zahl hinter **/days=** ändern. Der voreingestellte Standardwert ist **42**.

![](_page_31_Picture_167.jpeg)

Bestätigen Sie Ihre Änderung mit **OK**.

# <span id="page-31-0"></span>**Protokollierung von Datenschutzoperationen**

NetMan for Schools protokolliert Datenschutzoperationen (Benutzer erstellen, löschen, sperren, reaktivieren), damit Sie Ihren gesetzlichen Dokumentationspflichten genügen können. Sie finden die Datenschutz-Protokollierung im Protokollbetrachter.

![](_page_31_Picture_5.jpeg)

#### **NetMan Tools öffnen**

Öffnen Sie die NetMan Tools über die gleichnamige Desktopverknüpfung.

#### 2 **Report Center wählen**

Wählen Sie NetMan Report Center und klicken Sie **OK**.

#### 3 **Anmelden**

Melden Sie sich an. Für eine Anmeldung benötigen Sie administrative Rechte oder Zugriffsrechte auf die statistische Auswertung von NetMan for Schools.

![](_page_32_Picture_3.jpeg)

### **Protokollbetrachter öffnen**

Im Report Center wählen Sie **Protokollbetrachter**.

![](_page_32_Picture_6.jpeg)

### **Datenschutzprotokoll öffnen**

Im Protokollbetrachter wechseln Sie auf die Seite **Datenschutzprotokoll**.

![](_page_32_Picture_429.jpeg)

Hier sehen Sie alle Datenschutzoperationen bezüglich Benutzerobjekten im NetMan for Schools System protokolliert

# <span id="page-32-0"></span>**Betroffenenrechte und Datenauskunft erstellen**

Von der Datenverarbeitung Betroffene haben ein Recht auf Auskunft, welche ihrer personenbezogenen Daten in Fachverfahren erhoben, gespeichert und verarbeitet werden. Welche Person(en) zur Erteilung einer Datenauskunft bevollmächtigt sind, legen Sie intern in Ihrer Institution fest. Um alle Daten zusammenzutragen, wird die Assistenz weiterer Mitarbeiter mit administrativen Rechten benötigt.

In einer Datenauskunft werden ni c ht automatisch alle Daten gelistet, die zu einer bestimmten Person gespeichert sind und weiterverarbeitet werden. Im Antrag auf Datenauskunft muss der Betroffene erklären, zu welchen Daten er Auskunft wünscht.

Über personenbezogene Daten, die der Datensicherung oder der Datenschutzkontrolle dienen, muss keine Auskunft erteilt werden. Dies betrifft z.B. Systemprotokolle, die den fehlerfreien Betrieb des Verfahrens NetMan for Schools sicherstellen und damit z.B. der Integrität erhobener

Daten dienen. Grundsätzlich sind für NetMan for Schools folgende 3 Datenarten definiert, über die Auskunft erteilt wird:

- · **Persönliche Daten/Kontaktdaten:** Diese Art von Daten finden Sie im UserManager und im NetMan Center, jeweils dem entsprechenden Benutzerobjekt zugeordnet. Das Benutzerbild wird im Ordner für Benutzerbilder gespeichert.
- · **Verzeichnisse mit Personenbezug**: Die persönlichen Benutzerordner befinden sich auf dem Fileserver. Namentlich unterschiedene Kursordner finden sich im persönlichen Benutzerordner der jeweiligen Lehrkraft. Prüfungsergebnisse aus der Klassenraumsteuerung finden Sie im Klassenarbeitsarchiv bzw. vor der Archivierung im persönlichen Benutzerordner der jeweiligen Lehrkraft.

![](_page_33_Picture_4.jpeg)

Auch Klausuren und Prüfungsergebnisse sind über das Verfahren NetMan for Schools auskunftspflichtig, da sie personenbezogene Daten enthalten. Die Löschfristen für Prüfungsergebnisse finden Sie in Ihrem Landesschulgesetz.

· **Protokolldaten/Nutzungsdaten von NetMan for Schools:** Diese Daten erhalten Sie über die NetMan Statistik, indem Sie eine entsprechende Ansicht erstellen. Diese Art der Protokolldaten dienen nicht der Sicherheit des Systems, sondern nur der Nutzungsstatistik und sind daher auskunftspflichtig. Ausnahme ist, wenn die Nutzungsdaten mit Hilfe der NetMan for Schools Anonymisierungsfunktion anonymisiert erhoben werden. In diesem Fall besteht in diesen Daten kein Personenbezug und sie sind nicht auskunftspflichtig.

![](_page_33_Picture_7.jpeg)

Eine Übersicht über alle Arten in NetMan for Schools gespeicherten personenbezogenen Daten inklusive Speicherort, Grund der Speicherung und Standardlöschintervall finden Sie im *[Anhang](#page-48-1)*.

Voraussetzung für eine Datenauskunft ist der Antrag des Betroffenen/des Erziehungsberechtigten. Stellen Sie die Identität des Antragstellers sicher. Der Antrag kann formlos gemacht werden. Der Zeitpunkt des Antrages muss erfasst werden. Im Antrag kann nur die Art der Daten erfragt werden oder aber eine Kopie der Rohdaten verlangt werden. Die Form der Auskunftserteilung muss dem Antrag entsprechen. Sie kann mündlich, schriftlich oder elektronisch erfolgen.

Folgende Kapitel erklären das Vorgehen zum Erstellen einer Datenauskunft:

*Persönliche [Daten/Kontaktdaten](#page-34-0) exportieren* zeigt, wie Sie persönliche Daten und Kontaktdaten aus dem UserManager und dem NetMan Center exportieren sowie das Benutzerbild in die Datenauskunft einfügen.

Verzeichnisse mit Personenbezug kopieren Sie ggf. mit Unterstützung Ihrer Administratoren auf einen Datenträger für das Zur-Verfügung-Stellen der Rohdaten. Hier können ggf. auch die Lehrkräfte unterstützen, indem sie selbst die Ergebnis-Verzeichnisse bei einer Schüleranfrage bereitstellen.

*[Statistik:](#page-40-0) Ansicht erstellen, drucken* zeigt, wie Sie, falls Sie Nutzungsdaten im Klartext protokollieren, eine benutzerspezifische Ansicht erstellen und drucken.

# <span id="page-34-0"></span>**Persönliche Daten/Kontaktdaten exportieren**

Dieses Kapitel zeigt, wie Sie für eine Datenauskunft persönliche Daten und Kontaktdaten aus dem UserManager und dem NetMan Center exportieren sowie das Benutzerbild in die Datenauskunft einfügen.

#### **UserManager**

Sie starten den UserManager über die Desktopverknüpfung **Pädagogische Oberfläche**.

![](_page_34_Picture_5.jpeg)

Sie benötigen administrative Rechte, um die persönlichen Daten aus dem UserManager zu exportieren. Lassen Sie sich von einem Administrator beim Export assistieren.

![](_page_34_Picture_178.jpeg)

Die einfachste Methode, die Daten eines bestimmten Benutzers aus dem UserManager zu exportieren, ist der Export in eine CSV-Datei. Wie Sie den Export in eine CSV-Datei durchführen, lesen Sie im Kapitel *Daten [sperren](#page-16-0)*. Am Ende erhalten Sie eine CSV-Datei, die Sie z.B. auch mit dem Windows Editor öffnen können.

![](_page_35_Figure_2.jpeg)

![](_page_35_Picture_3.jpeg)

Beachten Sie, dass Sie keine Auskunft erteilen müssen und sollten über Daten, die der Sicherheit des Systems dienen, z.B. die eindeutige Benutzer-ID.

Nach dem Erstellen der Datenauskunft sollten Sie die Exportdatei auf jeden Fall löschen, um Missbrauch vorzubeugen. Bedenken Sie dabei das Profiling-Verbot.

**NetMan Center**

![](_page_35_Picture_7.jpeg)

### **NetMan Center öffnen**

Sie öffnen das NetMan Center über die Desktopverknüpfung **NetMan Tools**.

![](_page_35_Picture_10.jpeg)

Sie benötigen administrative Rechte, um das NetMan Center zu öffnen und Benutzerobjekte anzuzeigen. Lassen Sie sich von einem Administrator / einer Administratorin assistieren.

![](_page_36_Figure_1.jpeg)

 $\overline{2}$ **Eigenschaften des Benutzerobjekts öffnen**

Im NetMan Center öffnen Sie die Eigenschaften des entsprechenden Benutzerobjekts: Klicken Sie die Selektionsschaltfläche **Benutzer**.

![](_page_37_Picture_157.jpeg)

![](_page_37_Picture_2.jpeg)

### **Benutzerobjekt öffnen**

Doppelklicken Sie das entsprechende Benutzerobjekt.

# 4

#### **Benutzername und Zeitpunkt der letzten Anmeldung anzeigen**

Im Eigenschaftendialog werden in der Kopfzeile der NetMan Benutzername und der Zeitpunkt der letzten Anmeldung gezeigt.

![](_page_37_Picture_8.jpeg)

![](_page_37_Picture_9.jpeg)

Steht unter **Aktiv** statt einem Zeitpunkt nur **Unbekannt**, hat sich der Benutzer noch nie an NetMan for Schools angemeldet.

![](_page_38_Picture_145.jpeg)

### **Kontaktdaten anzeigen**

Wechseln Sie auf die Seite **Kontakt**. Dort sehen Sie sämtliche zu diesem Benutzer eingetragenen Kontaktdaten.

![](_page_38_Picture_4.jpeg)

5

Alle Werte auf dieser Seite müssen manuell hinzugefügt werden. Verwalten Sie Kontaktdaten der Schüler über den UserManager oder nur in Ihrem Schulverwaltungsprogramm, werden hier wahrscheinlich keine Daten eingetragen sein.

![](_page_39_Picture_185.jpeg)

### **Eigenschaften anzeigen**

6

Wechseln Sie auf die Seite **Eigenschaften**. Prüfen Sie, ob hier Objekteigenschaften eingetragen sind und ob diese personenbezogene Daten enthalten. Fügen Sie personenbezogene Daten der Datenauskunft hinzu. Die Eigenschaften zeigen die Kontaktdaten, außer der Adresse. Haben Sie die Kontaktdaten bereits in Ihre Datenauskunft eingefügt, sollten in den Eigenschaften keine zusätzlichen relevanten Informationen stehen. Der **user-name** ist ein sicherheitsrelevantes Datum und deshalb nicht Teil einer Datenauskunft.

![](_page_39_Picture_186.jpeg)

#### 7 **Beschreibung**

Wechseln Sie auf die Seite **Beschreibung**. Ist hier eine Beschreibung eingetragen, übernehmen Sie diese in die Datenauskunft.

#### **Sonderfall: Benutzerbild**

Benutzerbilder werden im Verzeichnis **\\<NFS Server>\UserImages** gespeichert.

![](_page_40_Picture_5.jpeg)

Sie benötigen administrative Rechte, um dieses Verzeichnis zu öffnen. Lassen Sie sich von einem Administrator assistieren.

# <span id="page-40-0"></span>**Statistik: Ansicht erstellen, drucken**

Wenn Sie NetMan for Schools Nutzungsdaten nicht anonymisiert protokollieren, müssen Sie bei einem entsprechenden Antrag Auskunft über die Nutzungsdaten der betroffenen Person erteilen. Um nur die Daten des Betroffenen zu exportieren, erstellen Sie mithilfe der NetMan Statistik eine Berechnung für diesen einen Benutzer und drucken Sie über die Druckfunktion der Statistik oder exportieren sie als CSV-Datei. Der Ausdruck bzw. Export wird der Datenauskunft als Anlage angehängt.

![](_page_40_Picture_9.jpeg)

Sie prüfen die Einstellung der Anonymisierung in den NetMan Einstellungen, in der Sektion **NetMan**, auf der Seite **Protokollierung**. Wie Sie Daten anonym protokollieren, lesen Sie im Kapitel *Anonyme [Protokollierung](#page-8-1) schützen* und in der NetMan for Schools Dokumentation.

In diesem Kapitel lesen Sie, wie mit der Statistik eine benutzerspezifische Berechnung erstellen und diese Berechnung drucken.

#### **Benutzerspezifische Berechnung erstellen**

Eine benutzerspezifische Berechnung erstellen Sie mit der NetMan Statistik.

![](_page_40_Picture_14.jpeg)

 $\mathbf{1}$ 

Um mit der NetMan Statistik zu arbeiten, benötigen Sie entsprechenden Zugriff auf das Programm. Im Zweifelsfall lassen Sie sich von einem Administrator assistieren.

### **NetMan Report Center öffnen**

Sie starten die NetMan Statistik über das Report Center. Um das Report Center zu öffnen, doppelklicken Sie die Desktopverknüpfung **NetMan Tools** und wählen **NetMan Report Center**.

![](_page_41_Picture_55.jpeg)

![](_page_41_Picture_2.jpeg)

### **Anmelden**

Authentifizieren Sie sich am Report Center.

![](_page_42_Picture_100.jpeg)

#### 3 **NetMan Statistik öffnen**

Im Report Center öffnen Sie die Statistik, indem Sie **Statistik** wählen.

![](_page_42_Picture_4.jpeg)

### **Auswahl klicken**

Im Hauptfenster der Statistik klicken Sie in der Menüleiste **Auswahl**.

![](_page_43_Picture_1.jpeg)

#### 5 **Auswahlkriterium Benutzer wählen**

Um die Daten eines bestimmten Benutzers zu berechnen, klicken Sie die Selektionsschaltfläche **Benutzer**.

![](_page_44_Picture_171.jpeg)

6

### **Benutzerliste laden**

Zunächst sind alle Benutzer in der Berechnung geladen. Um die Benutzer anzuzeigen, klicken Sie oberhalb der Benutzerliste die Schaltfläche **Laden**.

![](_page_44_Picture_5.jpeg)

Wenn Sie über sehr viele Benutzer verfügen, können Sie das Eingabefeld oberhalb der Liste verwenden, um die Liste zu filtern. Geben Sie z.B. **MeineDomäne\B\*** ein, um alle Benutzer der Domäne **MeineDomäne** anzuzeigen, die mit dem Buchstaben **B** beginnen.

![](_page_45_Picture_121.jpeg)

### **Benutzer auswählen**

 $\sqrt{2}$ 

Wählen Sie den entsprechenden Benutzer aus der Liste.

#### **Zeitraum auswählen** 8

Klicken Sie in der Selektionsleiste die Schaltfläche **Zeitraum** und wählen Sie den Zeitraum des aktuellen Schuljahres oder des Schuljahres, für das Daten erfragt werden.

![](_page_46_Picture_135.jpeg)

![](_page_46_Picture_2.jpeg)

### **Daten berechnen**

In der Aufgabenleiste klicken Sie die Schaltfläche **Berechnen**.

![](_page_46_Picture_136.jpeg)

#### $10$ **Tabellenform wählen**

Als Tabellenform wählen Sie **Haupttabelle**. Die Tabelle wird berechnet und gezeigt.

#### **Berechnung drucken**

Um die berechneten Daten an die Datenauskunft anzuhängen, drucken Sie sie über die NetMan Statistik.

#### **Druckvorschau öffnen**  $\mathbf{1}$

In der Aufgabenleiste klicken Sie **Drucken**.

![](_page_47_Picture_192.jpeg)

Dies öffnet die Druckvorschau.

#### $\overline{2}$ **Drucken klicken**

In der Druckvorschau klicken Sie die Schaltfläche **Drucken**.

![](_page_47_Picture_193.jpeg)

# 3

### **Drucker wählen und drucken**

Im Druckdialog wählen Sie einen verfügbaren Drucker und drucken das Dokument. Bei einer digitalen Auskunft erzeugen Sie ein PDF statt des Ausdrucks.

# 4

### **Ausdruck als Anlage hinzufügen**

Fügen Sie den Ausdruck bzw. das PDF der Datenauskunft hinzu.

# <span id="page-48-0"></span>**Anhang**

Im Anhang finden Sie Hinweise auf weitere Dokumente, die sicherheits- und datenschutzrelevante Informationen zu NetMan for Schools beinhalten. Hier finden Sie auch eine Übersicht über alle in NetMan for Schools gespeicherten Daten.

# <span id="page-48-1"></span>**Daten in NetMan for Schools**

In NetMan for Schools finden Sie folgende Datensätze an den angegebenen Speicherorten:

![](_page_48_Picture_511.jpeg)

#### **Anhang 50**

![](_page_49_Picture_390.jpeg)

![](_page_50_Picture_448.jpeg)

![](_page_51_Picture_425.jpeg)

![](_page_52_Picture_457.jpeg)

#### **Anhang 54**

![](_page_53_Picture_443.jpeg)

![](_page_54_Picture_401.jpeg)

# <span id="page-54-0"></span>**Installationsreport**

Der Installationsreport enthält die konkreten Einstellungen zum Zeitpunkt der NetMan for Schools Installation. Einige dieser Einstellungen sind sicherheits- und datenschutzrelevant.

### <span id="page-54-1"></span>**Installationsreport Infrastruktur**

Der Installationsreport Infrastruktur enthält die Einstellungen innerhalb Ihrer Infrastruktur zum Zeitpunkt der NetMan for Schools Installation. Abhängig von Ihren konkreten Anforderungen und Einstellungen finden Sie dort folgende Informationen:

#### **Domain Controller:**

- · Name des DC
- · Windows Update Status des DC
- · Netzwerkeinstellungen:
	- o IP-Konfiguration (Hostname, Primäres DNS-Suffix, Kotentyp, IP-Routing, WINS-Proxy, DNS.Suffixsuchliste)
	- o Ethernet-Konfiguration (Beschreibung, Physische Adresse, DHCP-akkiviert ja/nein, Autonkonfiguration aktiviert ja/nein, Verbindungslokale IPv6-Adresse, IPv4c-Adresse, Subnetzmaske, Standardgateway, DHCPv6-IAID
	- o DHCPv6-Client-DUIS, DNS-Server, Netbios über TCP/IP)
- · System: Basisinformationen über den Computer: Windows Edition, Prozessor, Arbeistspeicher, Systemtyp, Computername, Domäne, Windows Aktivierung)
- · Lizenzierung
- · ASBDC Domänencontroller Einstellungen:
	- o Netzwerkverbindung
	- o IP-Adresse
	- o Standardgateway
	- o DNS-Server
	- o AD-Domänenname
	- o NetBIOS Domänenname
- · DNSLint Report
- · Installierte Software
- · Laufwerke
- · Remotedesktoplizenzierungshost-Konfigration

#### **NetMan Fileserver:**

- · Windows Update Status
- · Netzwerkeinstellungen:
	- o IP-Konfiguration
	- o Ethernet-Konfiguration
- · System: Basisinformationen
- · Lizenzierung
- · Installierte Software
- · Laufwerke
- · Schattenkopien: Einrichtung von Schattenkopien für das NFS Laufwerk des Fileservers. Sicherungsintervall, max. belegter Speicher durch die Sicherungen.

#### **Terminalserver:**

- · Windows Update Status, Neustartzeitpunkt bei notwendigen Updates
- · Netzwerkeinstellungen:
	- o IP-Konfiguration
	- o Ethernet-Konfiguration
- · System: Basisinformationen
- · ASBTS: AD-Einstellungen: OU des Terminalservers
- · Lizenzierung
- · Installierte Software
- · Laufwerke
- · Ggf. Informationen zu weiteren Terminalservern.

#### **SSL-Gateway:**

- · Windows Update Status
- · Da das SSL-Gateway nicht in der Domäne ist, greifen dort keine Gruppenrichtlinien. Somit muss das SSLGateway regelmäßig manuell auf Updates Überprüft und gegebenenfalls neugestartet werden.
- · Netzwerkeinstellungen:
	- o IP-Konfiguration
	- o Ethernet-Konfiguration
- · System: Basisinformationen

#### **Azure AD Anbindung:**

- · Informationen zum Globalen Administrator
- · Powershellmodule
- · Anpassungen an der AD
- · UPN-Suffix
- · OU für M365
- · User **adconnectsync**: Der User **adconnectsync** wird für die Synchronisation von den AD-Konten in das Azure AD benötigt.
- · UserManager
	- o generierte Werte
	- o IDFix Test: Test auf Probleme bei der Synchronisation
- · Installation AzureAD Connect
- · Benutzersynchronisation

#### **Infrastruktur:**

- · IP-Adressliste
	- o Servernetz Schule (VLAN)
	- o Gateway-Server VLAN
	- o Gateway Client VLAN
	- o Serverliste mit Funktionsbeschreibung der einzelnen Server
	- o Drucker
	- o IP-Adressbereich der Clients
- · AD-Übersicht: Übersicht der OUs die im Rahmen von NetMan for Schools verwendet werden, inklusive ihrer Beschreibungen.
- · HH-Benutzer: aktivierte Konten für den Support
- administrative Konten
- · Benutzeradministrationskonten
- · Gruppenrichtlinienobjekte
- · Anpassungen der Gruppenrichtlinien
- · Erweiterungen
- · Software Rollout über GPO
- · DNS
- · Reverse-Lookupzonen

#### **Relution:**

- · Zugänge
- · Passwörter

#### **Microsoft 365:**

- · Zugänge (Azure AD, AAD-Connect)
- · Passwörter

#### **Hypervisoren (Hyper-V, VMware):**

- · Zugänge
- · Passwörter
- · Informationen über VMs

### **Domäne:**

- · Administrativen Zugriff auf
	- o DNS
	- $\circ$  AD
	- o GPOs
	- o Server
	- o Clients
	- o Etc.
- · Domänenpasswörter (ggf. in separater Liste)
- · Dienstkonten

#### **Weitere Anmerkungen:**

- · Sondereinstellungen für die konkrete Installation
- · Probleme die bei der Installation aufgetreten sind.

### <span id="page-57-0"></span>**Installationsreport NetMan**

Im Rahmen der Installation werden in Ihrer NetMan for Schools Umgebung Einstellung am Programm NetMan for Schools konkret nach Ihren Anforderungen gemacht. Diese Einstellungen finden Sie im NetMan Teil des Installationsberichts. Konkret kann dieser unter anderem folgendes beinhalten:

- · Setup von NetMan und Konfiguration der Dienste
- · NetMan Server XXX; Installationsverzeichnis XXX:\HH\NFS5
- · Verzeichnisse innerhalb der Verzeichnisstruktur HH
- · NetMan Version und Lizenzdaten
- · Lizenzkonto: Person / Emailadresse und evtl. Passwort, des Lizenzkontos
- · Installierte Dienste auf dem NetMan Server
	- o NetMan Service (kommuniziert mit den NCs)
	- o NetMan Database Service (regelt den Zugriff auf die NetMan Datenbank)
	- o HH Webservices (liefert u.a. NDP- und ICA-Dateien)
	- o H+H Reparse Service (ordnet Schülern Verzeichnisse zu)
	- o H+H Contentfilter (filtert den Internetzugriff)
	- o NetMan Client Service (gehört zum NetMan Client und kommuniziert mit dem NetMan Service)
- · Auflistung der Dienste auf dem NetMan Server mit Aktivitätsstatus und zugewiesenen Ports
- · Einstellungen der Dienste
- · NetMan for Schools Datenbankdienst
- · Hinterlegte Aufgaben (z.B. regelmäßige DB-Sicherung)
- · Einstellungen der NetMan Webservices
- · Einstellungen des NetMan Contentfilters
- · NTFS Rechte und verwendete Freigaben
- · Grundkonfiguration NetMan
- · Konfiguration der NetMan Administratoren, Lehrer und Schüler
- · Konfiguration der System Host Farm
- · Konfiguration des Anwendungslaufwerks
- · Programmkontrolle
- · NetMan for Schools Private Cloud
- · Benutzerverwaltung
- · Templates für Lehrer, Schüler und stationsbasierte Benutzer
- · Installierte Anwendungen
	- o Anwendungen auf den RDH
	- o zentrales Anwendungslaufwerk für Anwendungen die ohne Setup lauffähig sind
	- o Anwendungen auf Windows Clients
- · Erweiterte angepasste NetMan Skripte
- · Konfiguration der Dateiumleitung: Bestimmte Dateien (Dateiendungen) werden mit den entsprechenden Programmen verknüpft.
- · Raumkonfiguration
- · Klassenräume
- · Verwendetes Kontextmenü
- · Endgerätesteuerung
- · Raumprofile mit Druckerzuordnungen (Funktionsräume)
- · Kurzeinführungen vor Ort (Teilnehmer/Thema)

# **Index**

# **A**

*Administration rollenbasiert [9](#page-8-0) administrative Rollen [9](#page-8-0) Anhang [49](#page-48-0) Anonymisierung [9](#page-8-1) Ansicht drucken [41](#page-40-0) erstellen [41](#page-40-0) Aufgabenplanung [30](#page-29-0)*

# **B**

*Begründung [49](#page-48-1) Berichtigen [11](#page-10-0) Betroffenenrechte [33](#page-32-0)*

# **D**

*Daten [12](#page-11-0) berichtigen [11](#page-10-0) löschen [11,](#page-10-0) [16,](#page-15-0) [27](#page-26-0) sperren [11,](#page-10-0) [16](#page-15-0) Datenauskunft erstellen [33](#page-32-0) Kontaktdaten [35](#page-34-0) persönliche Daten [35](#page-34-0) Datenbank schützen [7](#page-6-0) Datenschutz-Handbuch [4](#page-3-0) Datenschutzprotokoll [32](#page-31-0) Datenspeicherorte [12,](#page-11-0) [49](#page-48-1) Der erste Start [6](#page-5-0)*

# **E**

*Einleitung [4](#page-3-0)*

# **H**

*Hilfekonventionen [4](#page-3-1)*

# **I**

*Installationsbericht [55](#page-54-0)*

*Installationsreport [55](#page-54-0) Infrastruktur [55](#page-54-1) NetMan [58](#page-57-0)*

# **K**

*Kontaktdaten exportieren [35](#page-34-0)*

# **L**

*Löschen [11](#page-10-0) Löschfrist konfigurieren [30](#page-29-0) Löschfristen [27,](#page-26-0) [49](#page-48-1)*

# **P**

*Passwortschutz [9](#page-8-1) Passwortschutz der Datenbank [7](#page-6-0) personenbezogene Daten [12](#page-11-0) Persönliche Daten exportieren [35](#page-34-0) Protokolle löschen [27](#page-26-0) Protokollierung anonymisieren [9](#page-8-1)*

# **S**

*Sperren [11](#page-10-0) Statistik [41](#page-40-0)*

# **T**

*technisch-organisatorische Maßnahmen [5](#page-4-0) TOMs [5](#page-4-0)*

# **U**

*Übersicht [49](#page-48-1)*

# **V**

*Vier-Augen-Schutz [9](#page-8-1)*